# 설치 및 문제 해결 HP xw 시리즈 워크스테이션

부품 번호: 361756-AD3 제1판: 02/2005

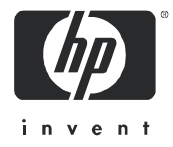

#### 법적 고지 사항

© Copyright 2004-2005 Hewlett-Packard Development Company, L.P.

여기 수록된 정보는 예고 없이 변경될 수 있습니다.

Microsoft 및 Windows는 Microsoft Corporation의 미국 등록 상표입니다.

Linux는 Linus Tolvalds의 등록 상표입니다.

Intel은 미국 및 기타 국가에서 Intel Corporation의 상표입니다.

AMD, AMD Arrow 로고 및 이들의 결합은 Advanced Micro Devices, Inc의 상표입니다.

Adobe, Acrobat, Acrobat Reader는 Adobe Systems Incorporated의 상표 또는 등록 상표입니다.

Energy Star는 미국 환경 관리국(EPA)의 미국 등록 상표입니다.

HP 제품 및 서비스에 대한 유일한 보증은 제품 및 서비스와 함께 제공된 보증서에만 국한됩니다. 여기 수록된 어떠한 내용도 추가적인 보증으로 해석될 수 없습니다. HP는 이 문서의 기술적, 편집상 오류 또는 누락에 대해 책임지지 않습니다.

이 문서에는 저작권법의 보호를 받는 HP 고유 정보가 수록되어 있습니다. Hewlett-Packard Company의 사전 서면 승인 없이는 이 문서의 어떤 부분도 복사, 복제 또는 번역할 수 없습니다.

# 차례

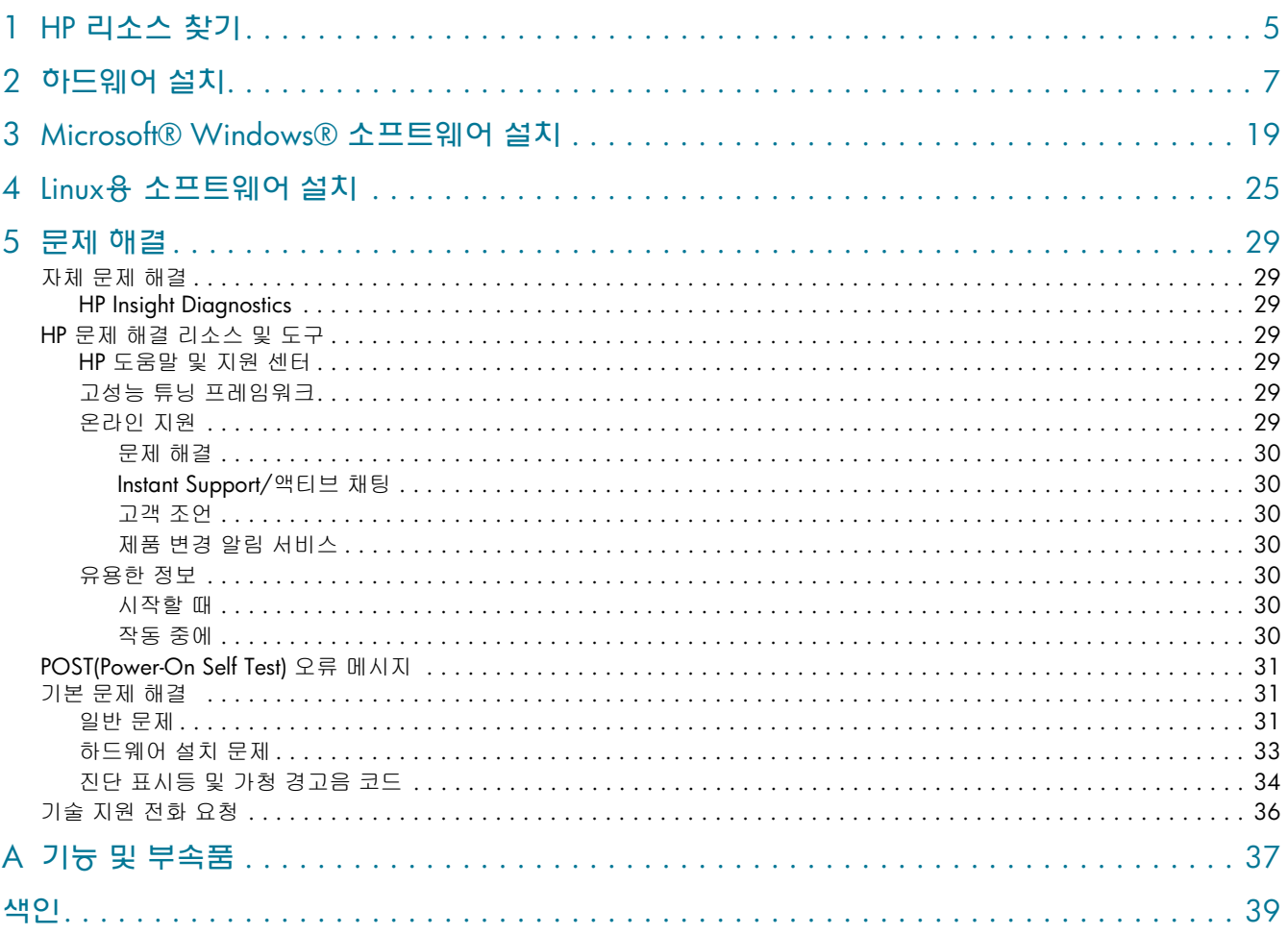

大問

# <span id="page-4-2"></span><span id="page-4-1"></span><span id="page-4-0"></span>1 HP 리소스 찾기

아래 표를 통해 일반적으로 필요한 정보를 찾아볼 수 있습니다.

표 **1-1** HP 리소스 찾기

<span id="page-4-5"></span><span id="page-4-4"></span><span id="page-4-3"></span>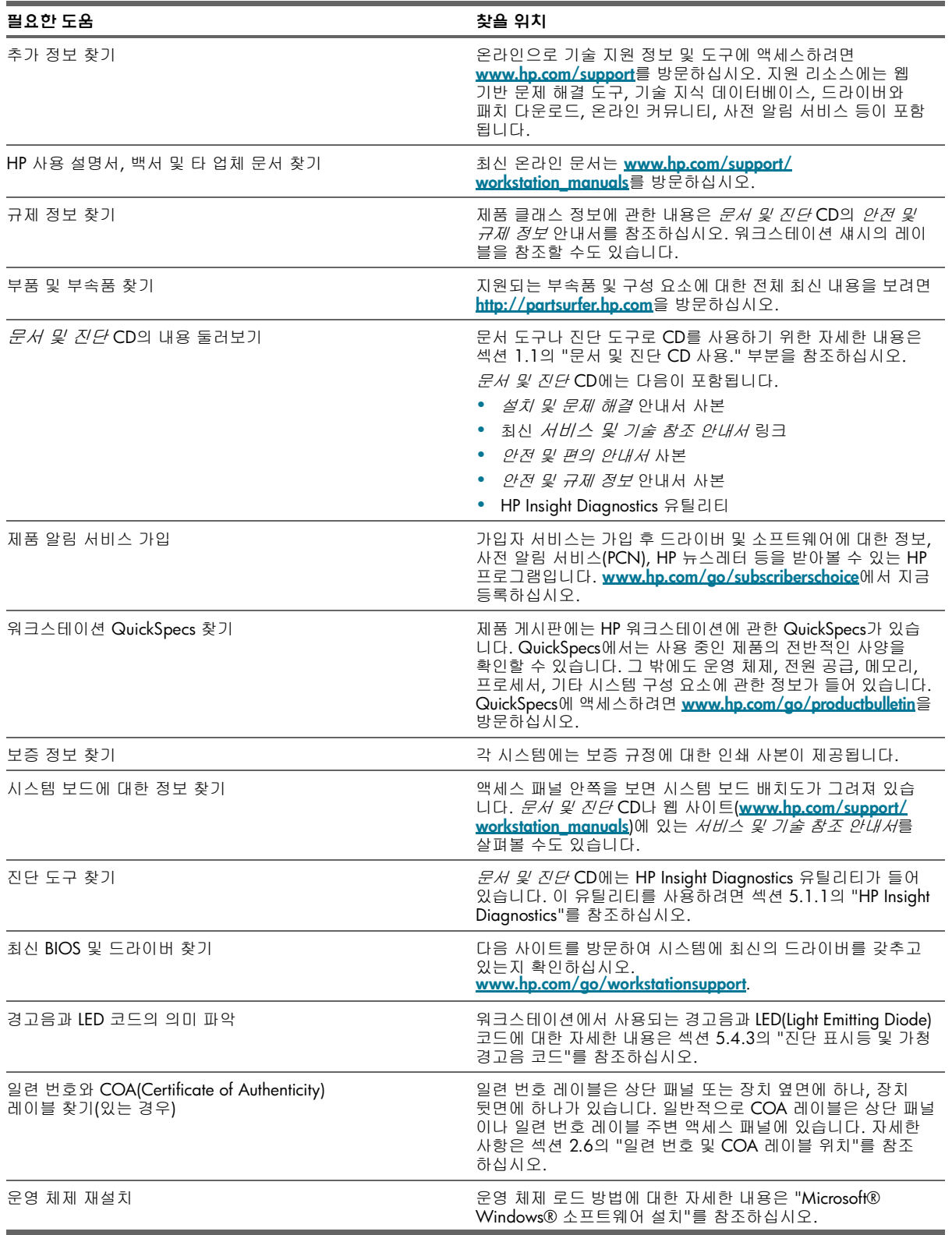

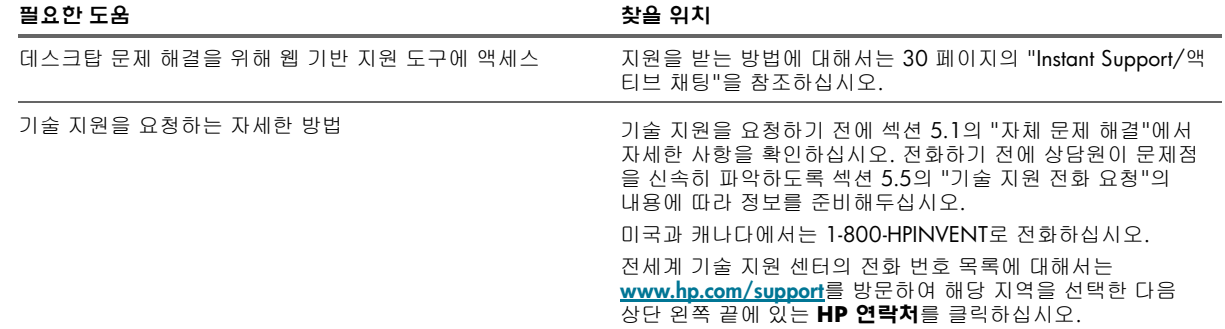

## <span id="page-5-0"></span>1.1 문서 및 진단 CD 사용

### 1.1.1 문서에 액세스

문서 및 진단 CD의 내용에 액세스하는 방법

### Windows 기반 워크스테이션

CD-ROM 드라이브에 CD를 넣습니다. CD가 자동으로 실행됩니다. 2분 이상 CD-ROM 드라이브가 작동하지 않는 경우에 는 워크스테이션의 자동실행 기능이 꺼져 있는 것일 수 있습니다. 다음 단계에 따라 CD를 실행하십시오.

- **1.** 시작 **>** 실행을 클릭합니다.
- **2.** 입력:
- X:\index.htm(X는 CD-ROM 드라이브의 드라이브 문자)
- **3.** 확인을 클릭합니다.

### Linux 기반 워크스테이션

Linux 운영 체제에서 워크스테이션이 실행되는 경우에는 CD를 탐색한 후 **index.htm** 파일을 클릭하여 CD 인터페이스 를 시작하십시오. CD 설명서를 보려면 **<www.adobe.com>**에서 Linux용 Adobe® Acrobat® Reader를 다운로드하여 설치하 십시오.

## 1.1.2 진단에 액세스

HP Insight Diagnostics 유틸리티를 사용하려면 *문서 및 진단* CD를 시스템에 넣고 재부팅하십시오. 화면 메뉴 옵션과 지시에 따라 테스트를 시작하십시오.

주**:** 문서 및 진단 CD가 없으면 **<www.hp.com/go/workstationsupport>**에서 다운로드하십시오.

- **1.** 목록에서 자신의 HP 워크스테이션을 선택합니다.
- **2.** "I would like to(원하는 작업)" 부분에서 **download drivers and software(**드라이버 및 소프트웨어 다운로드**)**를 클릭 합니다.
- **3.** "select operating system(운영 체제 선택)" 부분에서 자신의 OS를 선택합니다.
- **4. Diagnostics(**진단**)** 링크를 클릭한 다음 해당 진단 프로그램 링크를 클릭합니다.

# <span id="page-6-1"></span><span id="page-6-0"></span>2 하드웨어 설치

## 2.1 빠른 설치

<span id="page-6-5"></span>**1.** HP 워크스테이션 포장을 풀고 적절한 작업 공간을 찾아 워크스테이션을 설치한 후, 마우스와 키보드 및 전원 케이 블을 워크스테이션에 연결하십시오. 워크스테이션의 전원 케이블을 전기 콘센트에 꽂으십시오.

<span id="page-6-3"></span><span id="page-6-2"></span>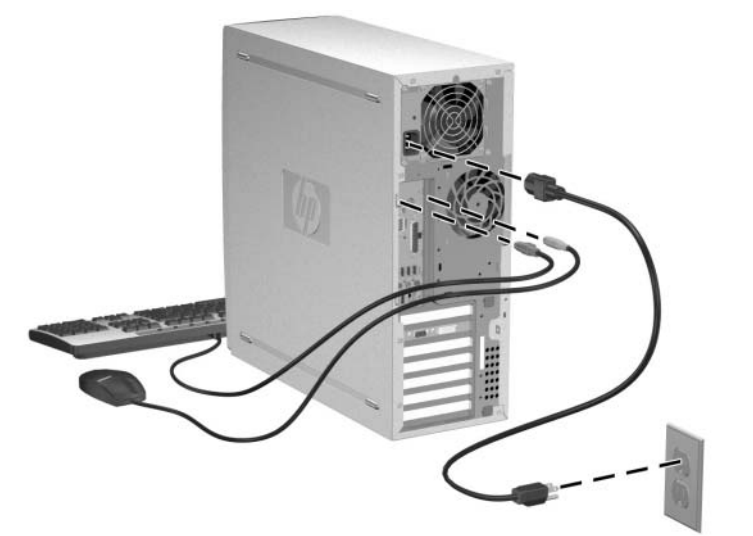

- 주**:** 장치와 함께 들어있는 지침에 따라 프린터와 같은 구성 요소를 연결하십시오. HP 워크스테이션에 대한 자세한 사항 에 대해서는 *문서 및 진단* CD를 참조하거나 <www.hp.com/go/workstationsupport>를 방문하십시오.
	- **2.** 모니터 케이블을 동글에 연결하고 동글을 비디오 카드에 연결하십시오(모니터를 한 개만 사용하고 있거나 입력이 두 개인 그래픽 카드를 사용하고 있는 경우에는 동글이 필요하지 않을 수도 있습니다). 모니터의 전원 케이블을 전기 콘센트에 꽂으십시오.

<span id="page-6-4"></span>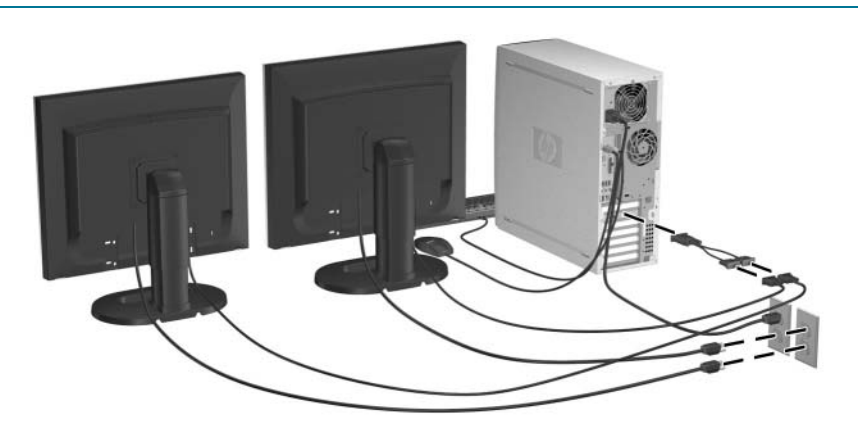

## 2.1.1 통풍

시스템은 적당히 환기시켜야 합니다. 다음 노트와 그림에서 최적의 공기 흐름을 위한 시스템 배치를 참조하십시오.

- **•** 컴퓨터를 통풍이 잘 되는 비교적 추운 곳에 두십시오.
- **•** 컴퓨터를 평평하고 고정된 바닥에 놓고 사용하십시오. 공기 흐름을 위해 컴퓨터 앞뒤로 최소한 10.2cm(4인치) 거리를 유지하십시오.
- **•** 공기의 배출과 유입을 가로막아 컴퓨터에 공기 흐름을 방해하지 마십시오. 키보드를 다리를 내린 상태에서 데스 크탑 바로 앞에 두고 사용해도 공기 흐름이 방해되므로 이를 피하십시오.

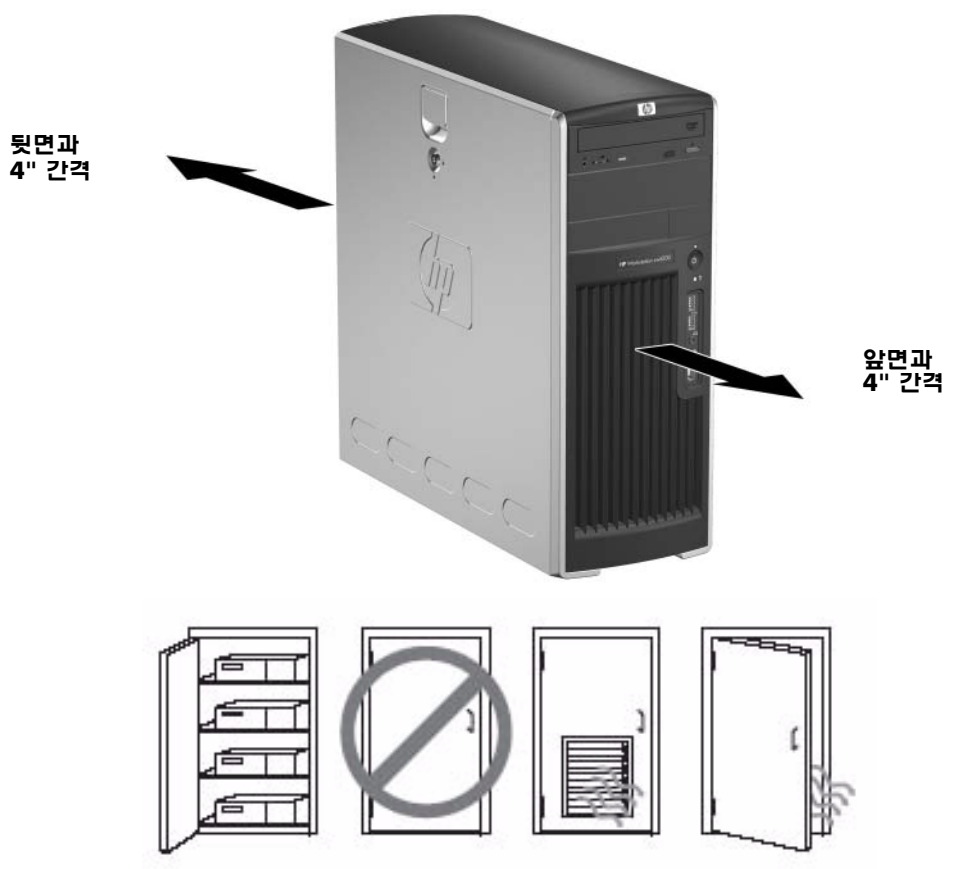

## 2.2 전면 패널 구성 요소

### 2.2.1 HP xw4200 워크스테이션 및 HP xw4300 워크스테이션 전면 패널 구성 요소

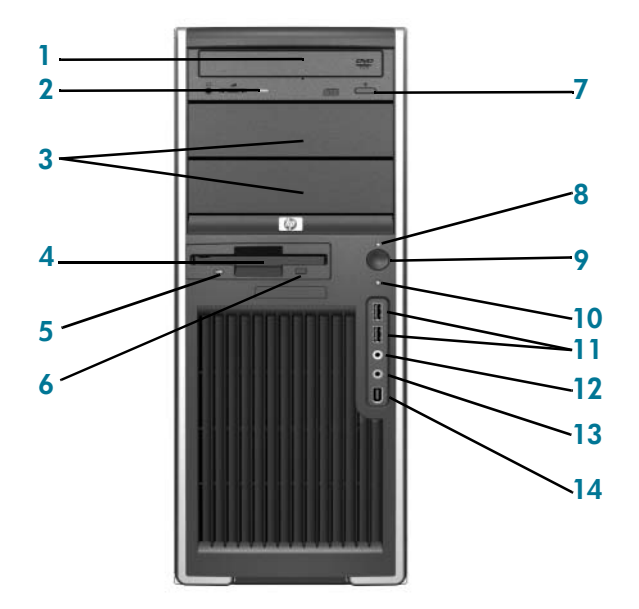

표 **2-1** HP xw4200 워크스테이션 및 HP xw4300 워크스테이션 전면 패널 구성 요소

<span id="page-8-13"></span><span id="page-8-12"></span><span id="page-8-11"></span><span id="page-8-9"></span><span id="page-8-6"></span><span id="page-8-5"></span><span id="page-8-3"></span>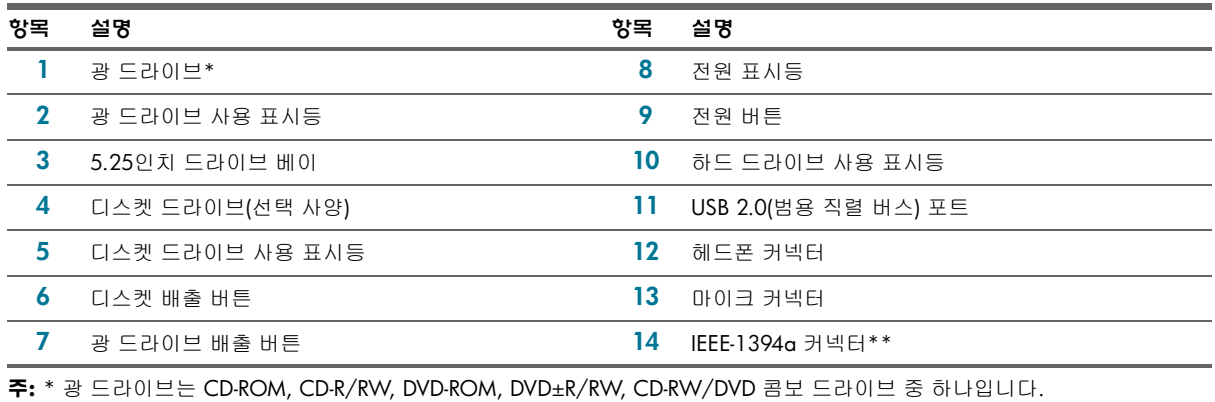

<span id="page-8-14"></span><span id="page-8-10"></span><span id="page-8-8"></span><span id="page-8-7"></span><span id="page-8-4"></span><span id="page-8-2"></span><span id="page-8-1"></span><span id="page-8-0"></span>주**:** \*\* IEEE-1394a는 선택 사양입니다. 이 선택 사양과 함께 제품을 구입하지 않았다면 이 커넥터에 덮개가 씌여 있을 것입니다.

## 2.2.2 HP xw6200 워크스테이션 전면 패널 구성 요소

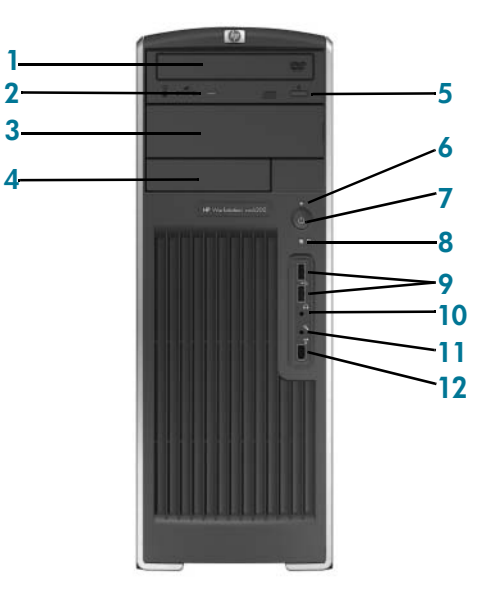

#### 표 **2-2** HP xw6200 워크스테이션 전면 패널 구성 요소

<span id="page-9-9"></span><span id="page-9-7"></span><span id="page-9-4"></span><span id="page-9-3"></span><span id="page-9-1"></span>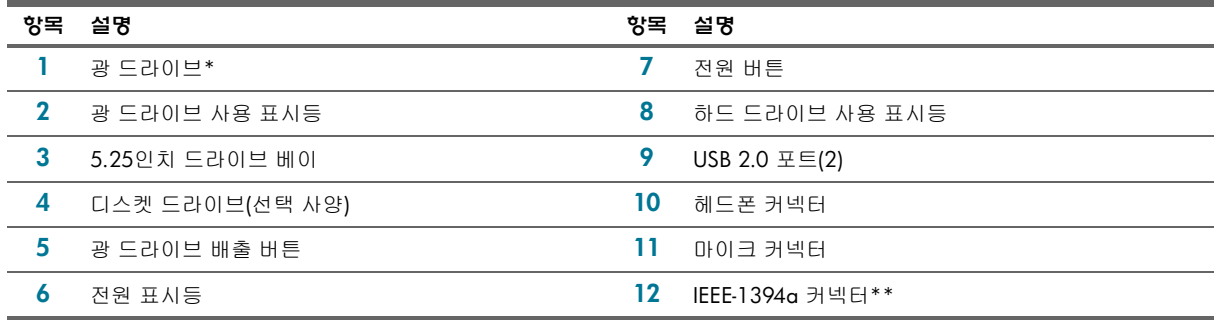

<span id="page-9-10"></span><span id="page-9-8"></span><span id="page-9-6"></span><span id="page-9-5"></span><span id="page-9-2"></span><span id="page-9-0"></span>주**:** \* 광 드라이브는 CD-ROM, CD-R/RW, DVD-ROM, DVD±R/RW, CD-RW/DVD 콤보 드라이브 중 하나입니다.

주**:** \*\* IEEE-1394a는 선택 사양입니다. 이 선택 사양과 함께 제품을 구입하지 않았다면 이 커넥터에 덮개가 씌여 있을 것입니다.

### 2.2.3 HP xw8200 워크스테이션 및 HP xw9300 워크스테이션 전면 패널 구성 요소

<span id="page-10-3"></span>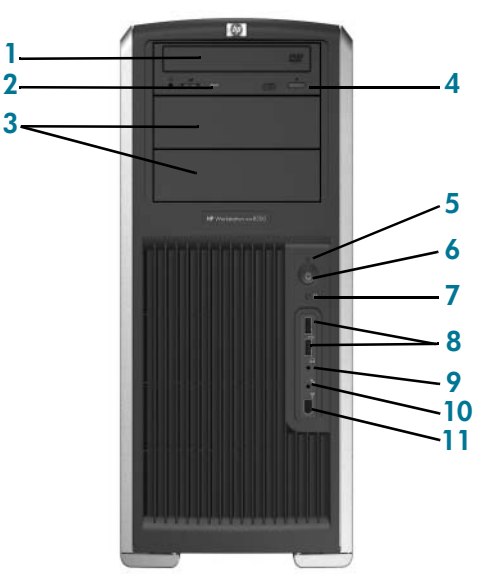

<span id="page-10-10"></span>표 **2-3** HP xw8200 워크스테이션 및 HP xw9300 워크스테이션 전면 패널 구성 요소

<span id="page-10-11"></span><span id="page-10-6"></span><span id="page-10-5"></span>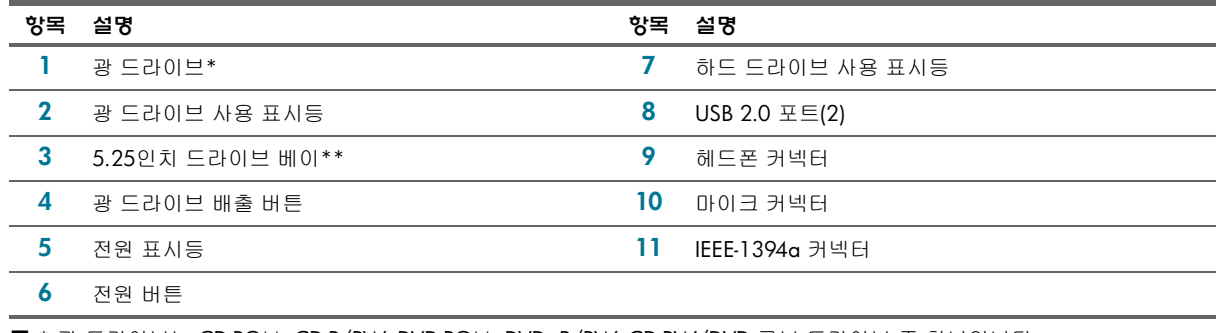

<span id="page-10-9"></span><span id="page-10-8"></span><span id="page-10-7"></span><span id="page-10-4"></span><span id="page-10-2"></span><span id="page-10-1"></span><span id="page-10-0"></span>주**:**\* 광 드라이브는 CD-ROM, CD-R/RW, DVD-ROM, DVD±R/RW, CD-RW/DVD 콤보 드라이브 중 하나입니다.

주**:** \*\* xw9300 맨 아래의 5.25인치 베이만 선택 사양인 3.5인치 플로피 디스켓 드라이브 또는 하드 드라이브를 지원합니다.

## 2.3 후면 패널 구성 요소

### 2.3.1 HP xw4200 워크스테이션 및 HP xw4300 워크스테이션 후면 패널 구성 요소

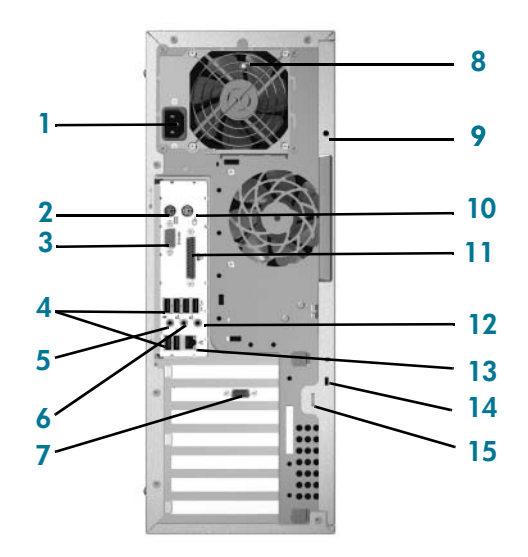

표 **2-4** HP xw4200 워크스테이션 및 HP xw4300 워크스테이션 후면 패널 구성 요소

<span id="page-11-14"></span><span id="page-11-12"></span><span id="page-11-11"></span><span id="page-11-9"></span><span id="page-11-8"></span><span id="page-11-6"></span><span id="page-11-4"></span><span id="page-11-1"></span>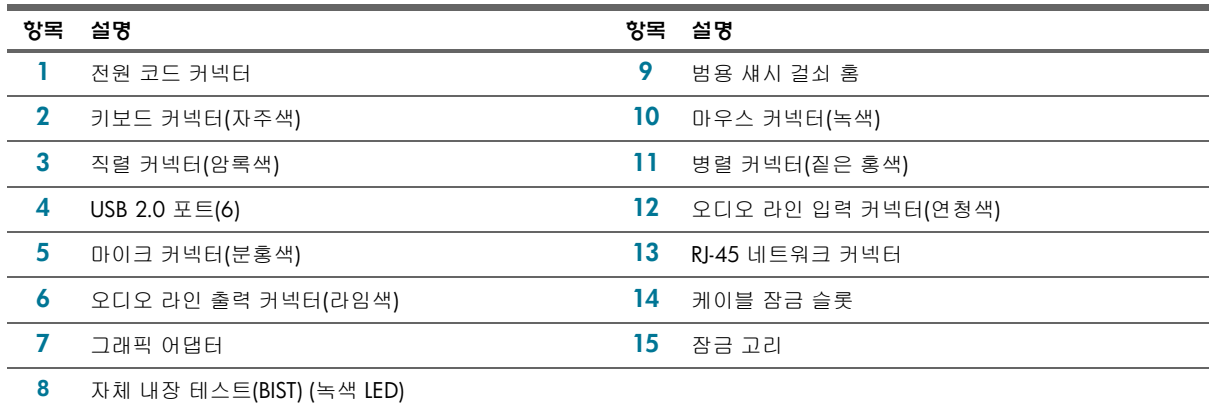

<span id="page-11-13"></span><span id="page-11-10"></span><span id="page-11-7"></span><span id="page-11-5"></span><span id="page-11-3"></span><span id="page-11-2"></span><span id="page-11-0"></span>주**:** 후면 패널 커넥터는 업계 표준 아이콘과 색상으로 구성되어 주변 장치를 어디에 연결할 지 쉽게 알 수 있습니다.

## 2.3.2 HP xw6200 워크스테이션 후면 패널 구성 요소

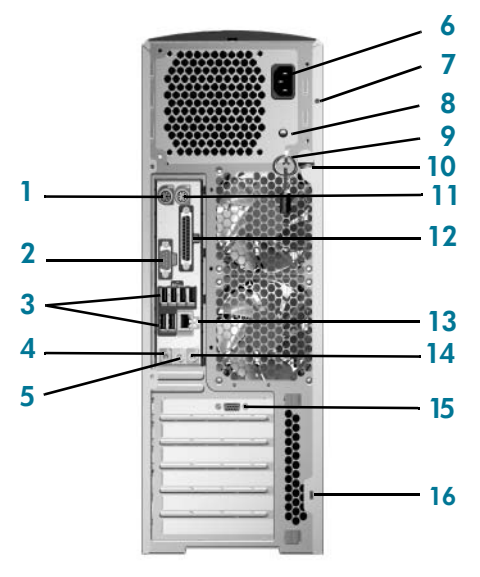

#### 표 **2-5** HP xw6200 워크스테이션 후면 패널 구성 요소

<span id="page-12-14"></span><span id="page-12-13"></span><span id="page-12-12"></span><span id="page-12-11"></span><span id="page-12-10"></span><span id="page-12-9"></span><span id="page-12-8"></span><span id="page-12-7"></span><span id="page-12-6"></span><span id="page-12-5"></span><span id="page-12-4"></span><span id="page-12-3"></span><span id="page-12-2"></span><span id="page-12-1"></span><span id="page-12-0"></span>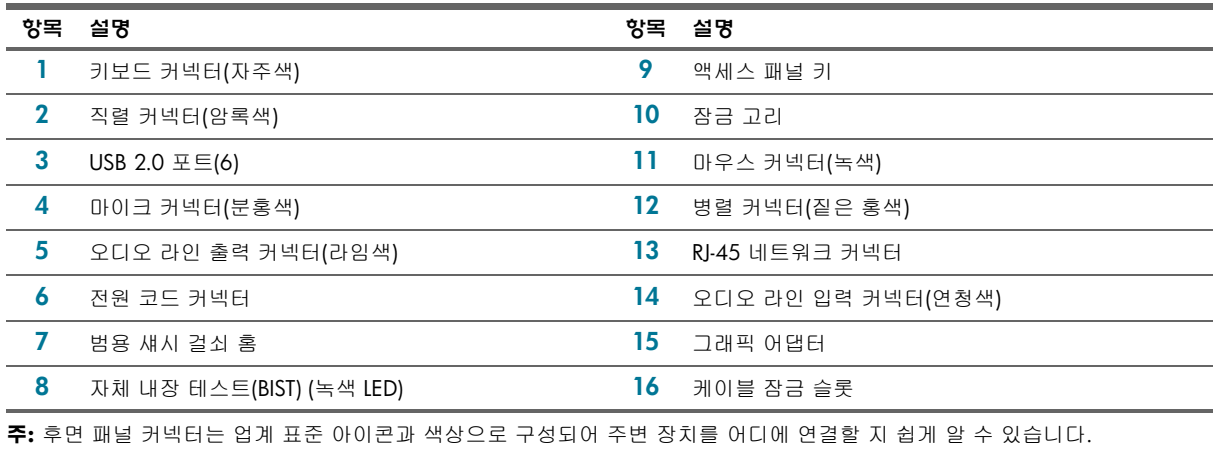

## 2.3.3 HP xw8200 워크스테이션 후면 패널 구성 요소

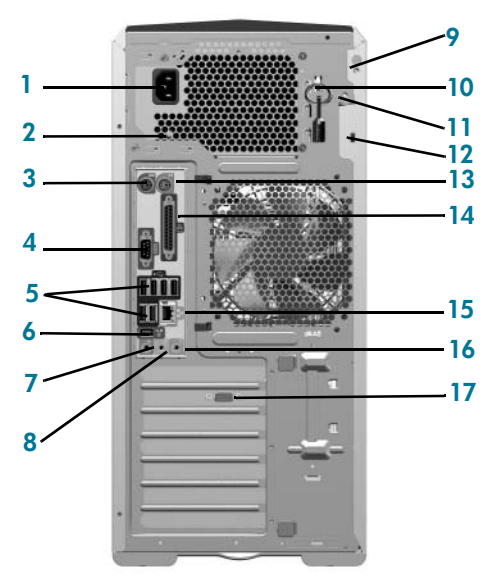

#### 표 **2-6** HP xw8200 워크스테이션 후면 패널 구성 요소

<span id="page-13-15"></span><span id="page-13-14"></span><span id="page-13-13"></span><span id="page-13-12"></span><span id="page-13-11"></span><span id="page-13-10"></span><span id="page-13-7"></span><span id="page-13-2"></span><span id="page-13-0"></span>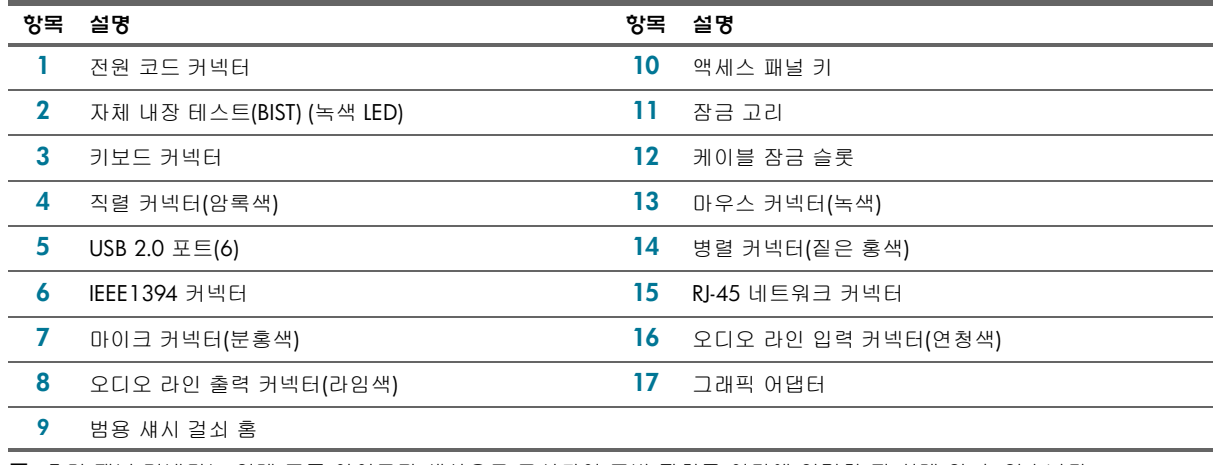

<span id="page-13-9"></span><span id="page-13-8"></span><span id="page-13-6"></span><span id="page-13-5"></span><span id="page-13-4"></span><span id="page-13-3"></span><span id="page-13-1"></span>주**:** 후면 패널 커넥터는 업계 표준 아이콘과 색상으로 구성되어 주변 장치를 어디에 연결할 지 쉽게 알 수 있습니다.

## 2.3.4 HP xw9300 워크스테이션 후면 패널 구성 요소

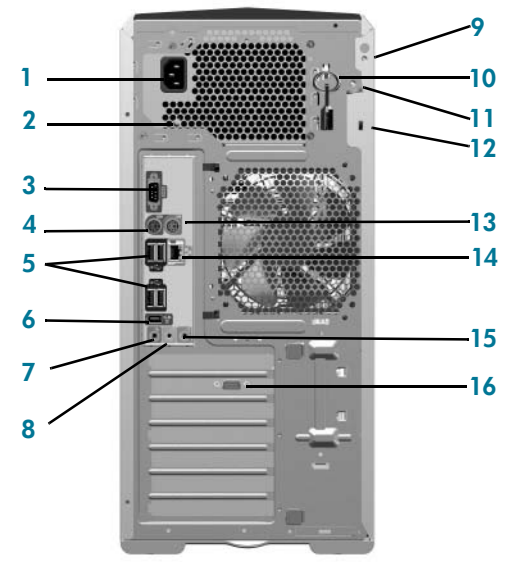

#### 표 **2-7** HP xw9300 워크스테이션 후면 패널 구성 요소

<span id="page-14-13"></span><span id="page-14-12"></span><span id="page-14-11"></span><span id="page-14-10"></span><span id="page-14-9"></span><span id="page-14-8"></span><span id="page-14-7"></span><span id="page-14-6"></span><span id="page-14-5"></span><span id="page-14-4"></span><span id="page-14-3"></span><span id="page-14-2"></span><span id="page-14-1"></span><span id="page-14-0"></span>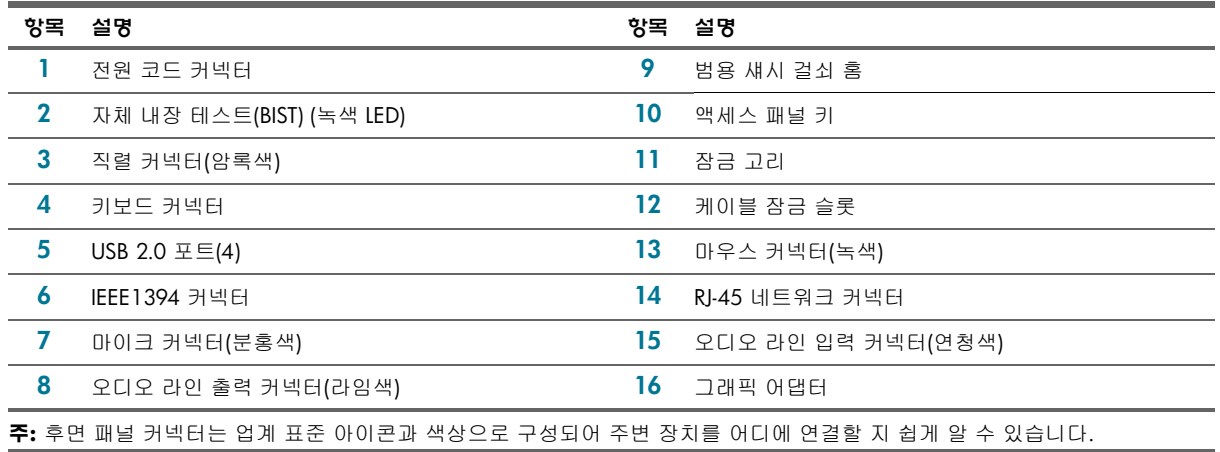

## 2.4 키보드

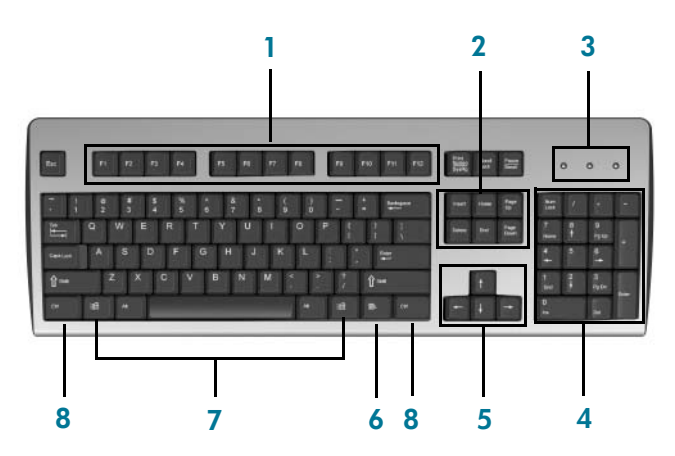

표 **2-8** 표준 키보드 키 설명

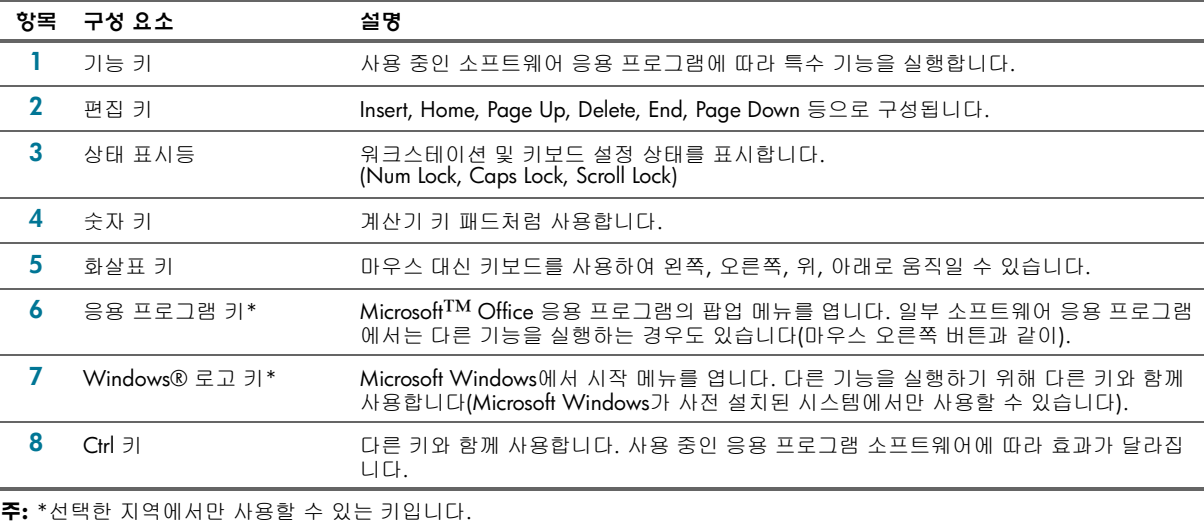

## 2.4.1 Windows 로고 키 사용

Windows 운영 체제에서 Windows 로고 키를 다른 키와 함께 눌러 지정된 기능을 사용합니다.

주**:** Linux 시스템에서는 Windows 로고 키가 작동하지 않습니다.

표 **2-9** Windows 로고 키 기능

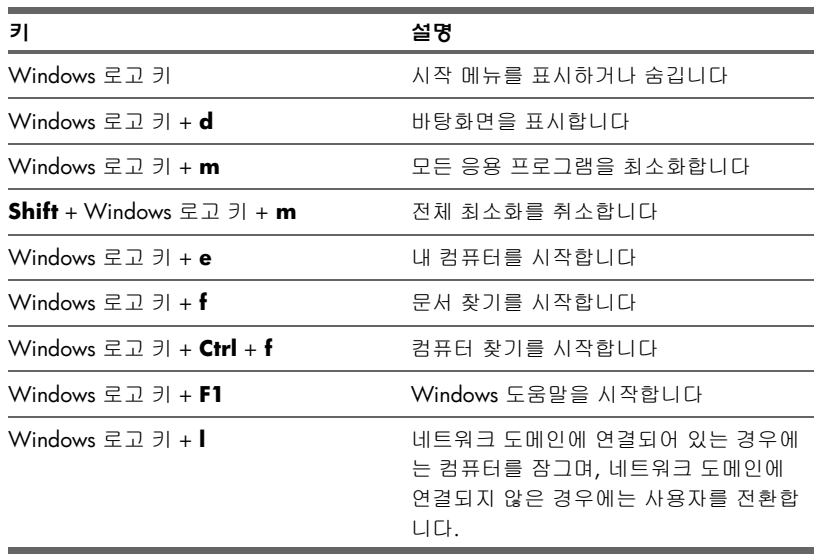

표 **2-9** Windows 로고 키 기능

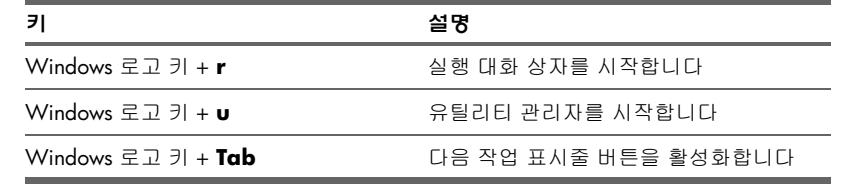

## 2.5 특수 마우스 기능

대부분의 소프트웨어 응용 프로그램은 마우스 사용을 지원합니다. 각 마우스 버튼에 할당된 기능은 사용 중인 소프트웨 어 따라 차이가 있습니다.

주**:** KVM(키보드, 비디오, 마우스) 스위치를 통해 키보드와 마우스를 워크스테이션에 연결하면, 일부 마우스 소프트 웨어 응용 프로그램과 키보드 및 마우스 기능이 충돌할 수 있습니다. 키보드와 마우스가 "응답하지 않는" 경우에는 마우스 소프트웨어를 제거하거나 워크스테이션의 키보드 및 마우스 커넥터를 통해 키보드와 마우스를 직접 연결해야 합니다.

## 2.6 일련 번호 및 COA 레이블 위치

<span id="page-16-1"></span><span id="page-16-0"></span>각 HP 워크스테이션에는 두 개의 고유 일련 번호 레이블 **1**과 COA(Certificate of Authentication) 레이블 **2**가 있습니다 (Windows 사전 설치 시스템만 해당). 일반적으로, 일련 번호 레이블은 상단 패널 또는 장치 옆면에 하나, 장치 뒷면에 하나가 있습니다. 고객 서비스 지원 담당자에게 문의할 때 사용할 수 있도록 이 번호를 그대로 두십시오. 일반적으로, COA 레이블은 상단 패널이나 일련 번호 레이블 주변 장치의 측면에 있습니다.

주**:** Windows OEM CD로 운영 체제를 복구해야 하는 경우(*Restore Plus!*를 사용하지 않고 설치)에는, Microsoft에 전화를 걸어 SKU(Stock Keeping Unit) 번호를 알려주어야 합니다. SKU 정보는 서비스 태그에 있고 태그의 하단 오른쪽에 있는 것이 OS 제품 번호입니다. "XXXXXXX"가 OS 제품 번호인 경우에는 "OS: XXXXXXX"라고 적혀있을 것입니다.

<span id="page-16-3"></span>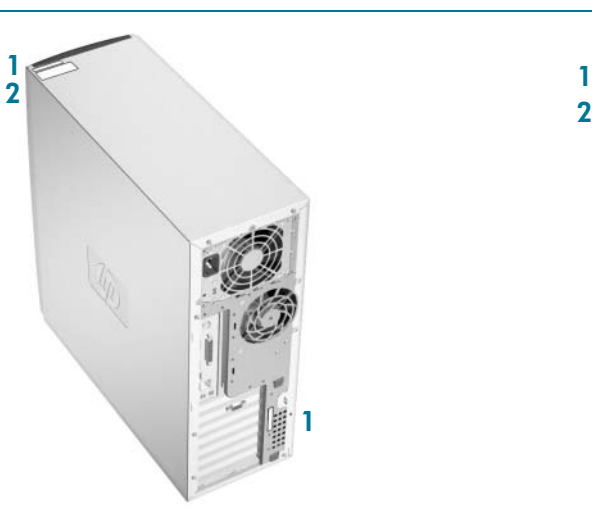

<span id="page-16-2"></span>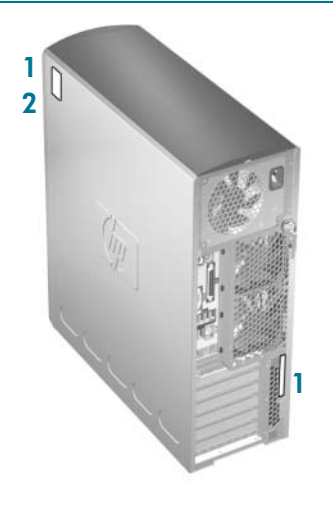

## <span id="page-18-2"></span><span id="page-18-1"></span><span id="page-18-0"></span>3 Microsoft® Windows® 소프트웨어 설치

주의**:** 운영 체제 설치를 완료할 때까지 추가 하드웨어나 다른 장치를 HP 워크스테이션에 추가하지 마십시오. 오류가 발생하여 운영 체제가 제대로 설치되지 않을 수 있습니다.

아래의 지침에 따라 OS 및 소프트웨어를 설치하십시오.

- **•** 3.1 [절의](#page-18-3) "운영 체제 시작"
- **•** 3.2 절의 "[소프트웨어](#page-18-4) 복구"
- **•** 3.3 절의 "첫 부팅 후 [시스템](#page-19-0) 확인"
- **•** 3.4 절의 "광 작성자 및 DVD 응용 [프로그램](#page-20-3)"
- **•** 3.5 절의 ["HP Cool](#page-20-0) 도구"
- **•** 3.6 절의 "모니터 [디스플레이](#page-20-1) 사용자 정의"
- **•** 3.7 절의 "[소프트웨어](#page-20-2) 지원 가입"
- **•** 3.8 절의 "[하이퍼스레딩](#page-21-0) 기술 사용"
- **•** 3.9 절의 ["Energy Star](#page-21-1) 사용"
- **•** 3.10 절의 "[접근성](#page-21-2) 기능 사용"
- **•** 3.11 절의 ["HP ProtectTools Embedded Security](#page-22-0) 사용(선택 사양)"
- <span id="page-18-6"></span>**•** 3.12 절의 "[워크스테이션](#page-22-1) 끄기"

### <span id="page-18-3"></span>3.1 운영 체제 시작

워크스테이션 전원을 처음 켜면 운영 체제가 자동으로 설치됩니다. <sup>이</sup> 과정은 5-10<sup>분</sup> 정도 걸립니다. 화면에 표시되는 지침에 따라 설치를 완료하십시오.

주의**:** 자동 설치가 시작되면 설치 절차가 완료될 때까지 워크스테이션 전원을 끄지 마십시오. 설치 절차가 진행되는 중에 워크스테이션을 끄면 워크스테이션 실행 소프트웨어가 손상되거나 제대로 설치되지 않을 수 있습니다.

주**:** 운영 체제를 처음 부팅할 때 선택한 언어는 하드 드라이브에서는 잠깁니다. 여러 가지 이유로 시스템을 복구할 때 에는 하드 드라이브에 저장된 언어를 복구 CD가 확인하여 사전 설치된 최초 언어만을 복구하게 됩니다. 새 하드 드라이 브를 설치하거나 디스크에서 언어를 찾을 수 없는 경우에는 복구 CD가 요청된 언어를 설치합니다. 처음 부팅할 때 잘못 된 운영 체제를 설치한 경우에는 기술 지원에 문의하여 잠금을 풀 수 있는 "키"를 받아 운영 체제를 복구하는 방식으로 언어를 수정할 수 있습니다.

64비트 운영 체제에서는 언어 선택이 필요 없습니다.

<span id="page-18-8"></span><span id="page-18-7"></span>전체 운영 체제 설치 및 구성 지침은 워크스테이션과 함께 제공된 운영 체제 설명서를 참조하십시오. 운영 체제를 설치 한 후에는 온라인 도움말을 통해 추가 정보를 확인할 수 있습니다.

### <span id="page-18-4"></span>3.2 소프트웨어 복구

<span id="page-18-5"></span>워크스테이션과 함께 제공된 *Restore Plus!* CD 및 운영 체제 CD를 통해 원래 운영 체제와 초기 설치 소프트웨어를 복구 할 수 있습니다. *Restore Plus!* CD와 함께 제공된 지침을 자세히 읽고 따르십시오.

- 경고**!** *Restore Plus!* CD는 구입했을 때의 상태로 시스템을 복구합니다. 사용자 파일이나 응용 프로그램 등은 모두 항구 적으로 삭제되어 복구할 수 없습니다. 이 복구 옵션을 사용하기 전에 문서와 음악 및 사진과 같은 개인 파일을 CD나 외장 하드 드라이브 또는 네트워크 장치에 백업하십시오.
- 주**:** Windows OEM CD로 운영 체제를 복구해야 하는 경우(*Restore Plus!*를 사용하지 않고 설치)에는, Microsoft에 전화를 걸어 SKU(Stock Keeping Unit) 번호를 알려주어야 합니다. SKU 정보는 서비스 태그에 있습니다. 태그의 하단 오른쪽에 있는 것이 OS 제품 번호입니다. "XXXXXXX"가 OS 제품 번호인 경우에는 "OS: XXXXXXX"라고 적혀있을 것입니다.
- 주**:** 64비트 운영 체제를 복구하는 경우, 두 번째 복구 CD를 넣으라는 메시지가 나타납니다.
- 주**:** *Restore Plus!*CD 사용하여 시스템을 복구하면 전원 관리 설정(Energy Star®)과 같은 일부 설정을 다시 적용해야 합니다.

## <span id="page-19-0"></span>3.3 첫 부팅 후 시스템 확인

<span id="page-19-3"></span>HP는 새로운 기능 향상을 구현하여 HP 워크스테이션의 기능, 성능 및 신뢰성을 향상시킬 수 있도록 끊임 없는 노력을 하고 있습니다. 사용자의 워크스테이션에서 최신의 기능을 이용할 수 있도록 하기 위해 HP는 최신의 BIOS와 드라이버 및 소프트웨어 업데이트를 정기적으로 설치할 것을 권장합니다.

첫 부팅 후

- **•** 로드된 시스템 BIOS가 최신인지 확인하십시오. 지침에 대해서는 3.3.1 절 "BIOS [업그레이드](#page-19-1)"를 참조하십시오.
- **•** 시스템에 최신의 드라이버를 갖추고 있는지 확인하십시오. 지침에 대해서는 3.3.2 절 "장치 [드라이버](#page-20-4) 설치 또는 [업그레이드](#page-20-4)"를 참조하십시오.
- **•** 5 [페이지의](#page-4-2) "HP 리소스 찾기"를 참조하여 가용한 HP 리소스에 익숙해질 수 있도록 하십시오.

다음 사항도 고려하십시오.

- **•** <www.hp.com/subscriberchoice>에서 드라이브 알림 서비스에 가입합니다.
- **•** 지원 소프트웨어 CD 키트 서비스를 구입합니다. 주문 정보에 대해서는 3.7 절 "[소프트웨어](#page-20-2) 지원 가입"를 참조하 십시오.

### <span id="page-19-2"></span><span id="page-19-1"></span>3.3.1 BIOS 업그레이드

첫 부팅 후에 시스템이 최신 BIOS로 작동하고 있는지 확인하는 것이 좋습니다.

시스템의 현 BIOS를 확인하는 방법

부팅 중에 화면 하단 오른쪽 끝에 F10=setup 메시지가 나타날 때까지 기다립니다. 이 메시지가 나타나면 **F10** 키를 눌러 F10 설치를 입력합니다. F10 Setup Utility가 표시되고 **File > System Information** 아래에 BIOS 버전이 나열됩니다. 이 번호를 HP 웹사이트에 있는 번호와 비교할 수 있도록 적어두십시오.

최신 BIOS를 확인하려면

- **1.** [www.hp.com/go/workstationsupport](http://www.hp.com/go/workstationsupport)로 들어갑니다.
- **2.** 목록에서 자신의 HP 워크스테이션을 선택합니다.
- **3.** "I would like to(원하는 작업)" 부분에서 **download drivers and software(**드라이버 및 소프트웨어 다운로드**)**를 클릭 합니다.
- **4.** "select operating system(운영 체제 선택)" 부분에서 자신의 OS를 선택합니다.
- **5.** "quick jump to downloads by category(카테고리별 다운로드로 바로 가기)" 영역에서 **BIOS** 링크를 클릭합니다.
- **6.** "description(설명)" 영역 아래에 있는 링크를 클릭합니다.

웹사이트에 있는 BIOS가 시스템 버전과 같으면 더 이상의 작업이 필요 없습니다.

웹사이트에 있는 BIOS가 더 최신 버전이면 이 버전을 사용하여 시스템 BIOS를 교체하십시오.

BIOS를 다운로드 및 업그레이드하려면

- **1.** HP 웹사이트에서 해당 시스템 BIOS 옆에 있는 다운로드를 클릭합니다.
- **2.** 파일 다운로드 창에서 열기를 클릭합니다.
- **3. InstallShield Wizard** 창에서 다음을 클릭합니다.
- **4.** 라이센스에 동의하고 다음을 클릭합니다.
- **5.** 파일을 저장할 위치를 입력합니다. 다음을 클릭합니다.

여기서 시스템 BIOS 업그레이드에 몇 가지 옵션을 이용할 수 있습니다. 파일을 3.5인치 디스켓 또는 USB 장치와 같이 부팅 가능한 장치에 저장할 수 있습니다. 가장 빠르고 효과적인 방법은 시스템에 있는 HPQFlash 유틸리티를 이용하는 것입니다. Windows XP Professional x64 Edition에서는 이 유틸리티를 이용할 수 없습니다.

#### 32비트 운영 체제

HPQFlash를 실행하려면 이전에 BIOS 소프트 팩을 저장한 폴더로 찾아갑니다. HPQFlash.exe 파일을 찾아 클릭하여 HPQFlash 유틸리티를 시작합니다. 화면상의 지시를 따르십시오. 현재 시스템 BIOS와 이제 로드할 시스템 BIOS가 표시 됩니다. BIOS 업그레이드가 완료되면 확인 메시지를 표시됩니다.

주**:** 소프트 팩은 지원 소프트웨어를 포함하고 있는 파일(보통 압축 파일 또는 실행 파일)로서 장치 드라이버, 구성 프로 그램, 업그레이드할 수 있는 ROM 이미지, 유틸리티, 에이전트 등의 집합일 수 있습니다.

### 64비트 운영 체제

BIOS 업그레이드에 관한 지침은 소프트 팩에 있는 README 파일을 참조하십시오.

## <span id="page-20-6"></span><span id="page-20-4"></span>3.3.2 장치 드라이버 설치 또는 업그레이드

운영 체제 설치 후 프린터, 디스플레이 어댑터, 네트워크 어댑터와 같은 하드웨어 장치를 설치하려면 운영 체제가 해당 장치용 소프트웨어 드라이버에 액세스할 수 있어야 합니다.

드라이버를 시스템으로 복사하려면 다음 조치 중 하나를 수행합니다.

- **•** 주변 장치와 함께 제공된 CD(제조업체는 보통 드라이버를 CD로 제공합니다)에서 드라이버를 복사합니다.
- **•** 시스템(대부분의 제작 시 설치되어 있는 Windows XP 운영 체제의)에 설치되어 있는 도움말 및 지원 센터로 가서 도움말 및 지원**>** 시작을 클릭하십시오. **HP** 소프트웨어 및 드라이버 다운로드 위에 있는 아이콘을 클릭하고 해당 업데이트를 검토하거나 선택합니다.
- **•** HP 지원 웹사이트를 방문합니다.
	- **a.** [www.hp.com/go/workstationsupport](http://www.hp.com/go/workstationsupport)로 들어갑니다.
	- **b.** 목록에서 자신의 HP 워크스테이션을 선택합니다.
	- **c.** "I would like to(원하는 작업)" 부분에서 **download drivers and software(**드라이버 및 소프트웨어 다운 로드**)**를 클릭합니다.
	- **d.** "select operating system(운영 체제 선택)" 부분에서 자신의 OS를 선택합니다.
	- **e.** 드라이버를 찾아 원하는 파일 옆에 있는 다운로드를 클릭합니다. 화면상의 지침에 따라 설치를 완료합니다.
- **•** 다른 방법으로 드라이버를 찾을 수 없는 경우에는 주변 장치 제조업체의 웹사이트를 방문합니다.

## <span id="page-20-3"></span>3.4 광 작성자 및 DVD 응용 프로그램

<span id="page-20-5"></span>HP 워크스테이션에 광 작성자나 DVD 드라이브가 함께 제공된 경우에는 워크스테이션에 들어있는 응용 프로그램 CD에 서 해당 응용 프로그램을 설치해야 합니다. 이러한 응용 프로그램이 이미 설치되어 있는 모델도 있습니다.

## <span id="page-20-0"></span>3.5 HP Cool 도구

주**:** HP Cool 도구를 모든 HP 워크스테이션에서 사용할 수 있는 것은 아닙니다.

HP 워크스테이션에는 대부분 첫 부팅 시 자동으로 설치되지 않는 추가 소프트웨어가 미리 로드되어 있습니다. 그 외에 도 워크스테이션에 미리 설치되어 있는 많은 중요한 도구를 통해 워크스테이션 기능을 강화할 수 있습니다. 이러한 응 용 프로그램에 액세스하거나 이에 대해 더 많은 것을 배우려면

**•** 시작 **>** 모든 프로그램 **> HP Cool** 도구를 선택하여 **HP Cool** 도구 폴더를 엽니다.

또는

<span id="page-20-7"></span>**•** 바탕화면에 있는 **HP Cool** 도구 아이콘을 클릭합니다.

이러한 응용 프로그램에 대해 더 많은 것을 배우려면 **HP Cool Tools—Learn More**를 클릭합니다.

응용 프로그램을 설치하거나 시작하려면 해당 응용 프로그램을 클릭합니다.

## <span id="page-20-1"></span>3.6 모니터 디스플레이 사용자 정의

<span id="page-20-9"></span><span id="page-20-8"></span>모니터 모델, 화면 주사율, 컬러 설정, 글꼴 크기, 전원 관리 설정을 직접 선택하거나 변경할 수 있습니다. 바탕화면을 마우스 오른쪽 버튼으로 클릭한 후 속성을 클릭하면 디스플레이 설정을 변경할 수 있습니다. 자세한 내용은 그래픽 컨트롤러 유틸리티 온라인 설명서나 모니터와 함께 제공된 설명서를 참조하십시오.

## <span id="page-20-2"></span>3.7 소프트웨어 지원 가입

다음 웹사이트에서 지원 소프트웨어 관리 신청 양식으로 지원 소프트웨어 CD 키트를 구독하여 최신 지원 소프트웨어를 구할 수도 있습니다.

<http://h18007.www1.hp.com/support/files/workstations/us/purchase.html>

 $|I|$ 

## <span id="page-21-0"></span>3.8 하이퍼스레딩 기술 사용

<span id="page-21-5"></span>하이퍼스레딩 기술은 하나의 프로세서에서 여러 개의 스레드를 동시에 처리하는 고성능 기술로서 Intel®이 개발했습 니다. 하이퍼스레딩 기술을 이용하면 Intel 프로세서가 실행 리소스를 더욱 효율적으로 활용하고 성능과 사용자 생산성 을 향상시킵니다. 모든 시스템 응용 프로그램에 하이퍼스레딩 기술을 적용할 수 있는 것은 아닙니다. 모든 시스템이 하이퍼스레딩 기술을 지원하지는 않습니다.

하이퍼스레딩 기술의 혜택을 얻을 수 있는지 확인하려면 이 기능을 켜고 시스템을 테스트해보십시오.

HT 기술을 사용하려면

**•** 컴퓨터 설정(F10) 메뉴에서 이 기능을 켜거나 끌 수 있습니다. 컴퓨터 설정으로 들어가려면 부팅 중에 화면 하단 오른쪽 끝에 F10=setup 메시지가 나타날 때까지 기다립니다. 이 메시지가 나타나면 **F10** 키를 눌러 F10 설치를 입력합니다. 컴퓨터 설정 시 고급 **>** 장치 옵션 **>** 하이퍼스레딩을 선택한 다음 HT 기술을 사용할 것인지 여부를 선택합니다.

또는

**•** HP Cool 도구가 있는 경우(일부 HP 워크스테이션에서 사용 가능), **HP Cool** 도구 아이콘을 클릭하고 **HP Protect Tools Security Manager**와 **BIOS** 구성을 차례로 선택한 다음 고급 탭을 클릭하고 장치 옵션을 클릭하여 하이 퍼스레딩을 사용 가능으로 설정합니다. 바탕화면에 HP Cool 도구 아이콘이 없는 경우 시작 **>** 모든 프로그램 **> HP Cool** 도구 **> HP Protect Tools Security Manager**를 차례로 클릭합니다. HP Protect Tools Security Manager 내에서 **BIOS** 구성을 선택하고 **고급** 탭을 클릭한 다음 **장치 옵션**을 클릭하고 **하이퍼스레딩**을 사용 가능으로 설정합니다.

주**:** HP 기술을 지원하지 않는 워크스테이션의 경우, 컴퓨터 설정 메뉴에 메뉴 항목이 없을 것입니다.

주**:** 선택한 Intel 프로세서에서는 HT 기술을 이용할 수 없습니다.

HT 기술에 대한 자세한 사항은 Intel 웹사이트[\(www.intel.com\)](www.intel.com)를 방문하십시오.

## <span id="page-21-1"></span>3.9 Energy Star 사용

<span id="page-21-3"></span>Energy Star® 프로그램은 가정이나 회사의 에너지 소비를 줄여 에너지 효율성을 촉진하는 정부 지원 프로그램입니다. 전력 소비에 관한 Energy Star 지침에 따라 구성할 수 없는 HP 워크스테이션도 있습니다.

Energy Star를 지원하고 이 기능이 활성화된 워크스테이션에서는 전원 관리 기능이 다음과 같이 설정됩니다.

- **•** 모니터 20분 동안 사용하지 않으면 대기 모드가 시작됩니다.
- **•** 시스템 20분 동안 사용하지 않으면 대기 모드가 시작됩니다.
- **•** 하드 드라이브 시스템이 대기 모드가 되면 절전 모드가 시작됩니다.

주**:** 운영 체제를 복구해야 하는 경우에는 Energy Star 설정도 복구 후에 재설정해야 합니다(기능이 있는 경우만).

주**:** Energy Star 설정을 다시 설정하는 것에 관한 내용은 서비스 및 기술 참조 안내서를 참조하며 이 안내서는 문서 및 *진단* CD 링크(<u>www.hp.com/support/workstation\_manuals</u>)를 통해 구할 수 있습니다.

## <span id="page-21-2"></span>3.10 접근성 기능 사용

<span id="page-21-4"></span>HP는 모든 고객의 가용성과 접근성을 높이기 위해 제품, 서비스, 프로그램을 설계하는 데 전념하고 있습니다. 접근성을 높이기 위해 Windows XP 사전 설치로 설계된 HP 제품은 업계 선도 Assistive Technology 제품으로 테스트되었 습니다.

HP 접근성 — 기술의 힘으로 모든 사람을 연결.

## <span id="page-22-0"></span>3.11 HP ProtectTools Embedded Security 사용(선택 사양)

주**:** Windows XP Professional x64 Edition에서는 이 유틸리티를 이용할 수 없습니다.

HP ProtectTools Embedded Security 솔루션에는 다음 주요 구성 요소가 있습니다.

- **• TPM(Trusted Platform Module) Embedded Security**는 보안과 암호화 기능을 제공하며 공용 및 개인 키의 보호를 위한 안전 지대를 제공하는 칩이 들어있는 장치입니다. 이 칩은 출고 시 설정되며 HP 공인 서비스 제공업 체를 제외한 누구도 액세스하거나 제거해서는 안 됩니다. Embedded Security 칩으로 데이터를 암호화하는 경우 Embedded Security 자격 증명을 반드시 백업해두어야 합니 다. 백업은 시스템 보드나 Embedded Security 칩을 변경할 때마다 설정을 복원하는데 필요합니다. HP ProtectTools Security Manager 유틸리티의 일부인 HP ProtectTools Embedded Security 백업 마법사를 이용하여 백업할 수 있습 니다.
- **• HP ProtectTools Security Manager**는 Smart Card, TPM Embedded 보안 칩, USB 토큰 및 기타 보안 기술을 이용한 비인가 액세스를 방지하도록 구성할 수 있습니다. HP ProtectTools Security Manager는 전적으로 사용자가 정의할 수 있으며 회사 고객에게 가장 필요한 보안 수준을 선택할 수 있는 유연성을 제공해줍니다.

HP ProtectTools 사용에 관한 자세한 사항은 <www.hp.com/products/security>에서 확인하십시오.

## <span id="page-22-1"></span>3.12 워크스테이션 끄기

<span id="page-22-2"></span>워크스테이션을 올바로 끄려면 운영 체제 소프트웨어를 먼저 종료하십시오.

주의**:** 워크스테이션을 강제로 끄면 데이터가 손실될 수 있습니다.

워크스테이션을 수동으로 끄려면 전원 버튼을 4초 동안 누르고 계십시오. 그러나 수동으로 전원을 끄면 대기 상태를 거치지 않게 되어 데이터가 손실될 수 있습니다.

켜짐/꺼짐 모드에서 작동하도록 전원 버튼을 다시 구성하려면 컴퓨터 설정(F10)을 실행하십시오. 컴퓨터 설정에 관한 내용은 *서비스 및 기술 참조* 안내서를 참조하며 이 안내서는 *문서 및 진단* CD 링크(<u>www.hp.com/support/</u> [workstation\\_manuals\)](www.hp.com/support/workstation_manuals)를 통해 구할 수 있습니다.

# <span id="page-24-1"></span><span id="page-24-0"></span>4 Linux용 소프트웨어 설치

주의**:** 운영 체제 설치를 완료할 때까지 추가 하드웨어나 다른 장치를 HP 워크스테이션에 추가하지 마십시오. 오류가 발생하여 운영 체제가 제대로 설치되지 않을 수 있습니다.

아래의 지침에 따라 OS 및 소프트웨어를 설치하십시오.

- **•** 4.1 절의 "HP Linux [워크스테이션](#page-24-2) 설치 및 사용자 정의"
- **•** 4.2 절의 "첫 부팅 후 [시스템](#page-25-0) 확인"
- **•** 4.3 절의 "[소프트웨어](#page-26-0) 지원 가입"
- **•** 4.4 절의 "[하이퍼스레딩](#page-27-0) 기술 사용"
- **•** 4.5 절의 "[워크스테이션](#page-27-1) 끄기"

### <span id="page-24-2"></span>4.1 HP Linux 워크스테이션 설치 및 사용자 정의

이 절에는 HP Linux 워크스테이션을 설치 및 사용자 정의하는 것에 대한 정보가 들어있습니다.

- **•** 4.1.1 절의 "Linux 사전 설치 [워크스테이션](#page-24-3) 설치 및 사용자 정의"
- **•** 4.1.2 절의 "Linux 사용 [워크스테이션](#page-25-1) 설치 및 사용자 정의"

### <span id="page-24-6"></span><span id="page-24-3"></span>4.1.1 Linux – 사전 설치 워크스테이션 설치 및 사용자 정의

Linux 사전 설치 워크스테이션을 사용하는 경우에는 이 절의 운영 체제 및 소프트웨어 설치 지침을 따르십시오. 부팅 절차를 완료한 후 인터넷 브라우저를 열기만 하면 추가 HP Linux 설명서를 볼 수 있습니다(브라우저의 기본 페이지 가 HP 설명서 페이지로 설정됩니다). 인터넷 브라우저에서 Red Hat Linux 웹 링크에 액세스할 수도 있습니다(인터넷 연결 필요).

<span id="page-24-9"></span>주**:** Linux – 사전 설치 또는 Linux – 사용 워크스테이션 설치에 대한 추가 정보는 [www.hp.com/support/](www.hp.com/support/linux_user_manual) [linux\\_user\\_manual](www.hp.com/support/linux_user_manual)에 있는 *Linux*용 *HP* 사용 설명서를 참조하십시오. HP와 Linux에 대한 자세한 내용은 <www.hp.com/linux>를 참조하십시오.

#### <span id="page-24-5"></span>Linux 운영 체제 시작

<span id="page-24-7"></span>HP 워크스테이션을 부팅하면 Red Hat First Boot 유틸리티가 표시됩니다. 이 프로그램에서 사용 중인 워크스테이션의 비밀번호, 네트워크, 그래픽, 시간, 키보드 설정을 입력할 수 있습니다.

- 주의**:** 자동 설치가 시작되면 설치 절차가 완료될 때까지 워크스테이션 전원을 끄지 마십시오. 설치 절차가 진행되는 중에 워크스테이션을 끄면 워크스테이션 실행 소프트웨어가 손상되거나 제대로 설치되지 않을 수 있습니다.
- 주**:** Linux 설정 도구의 네트워크 탭에서 YPBind 기능을 활성화한 경우에는 모든 설정을 선택, 저장하거나 유틸리티를 끝낼 <sup>때</sup> 15-30<sup>초</sup> 정도 <sup>빈</sup> 화면이 나타날 <sup>수</sup> 있습니다. 정상적인 현상입니다. <sup>이</sup> 화면에서 돌아오면 부팅 절차가 계속됩 니다.

#### <span id="page-24-4"></span>Linux 운영 체제 복구

주**:** Linux 운영 체제를 복구하려면 HP 드라이버 CD와 Red Hat 박스 세트가 필요합니다.

업데이트를 적용하려면 최신 HP 드라이버 CD를 다운로드하십시오.

#### 최신 HP 드라이버 CD 다운로드

최신 HP 드라이버 CD 다운로드 방법

- <span id="page-24-10"></span><span id="page-24-8"></span>**1.** <www.hp.com/go/workstationsupport>에서 ISO 이미지를 로컬 하드 드라이브로 다운로드하십시오.
	- **a.** 사용 중인 HP 워크스테이션을 선택합니다.
	- **a.** "I would like to(원하는 작업)" 부분에서 **download drivers and software(**드라이버 및 소프트웨어 다운로드**)**  링크를 클릭합니다.
	- **b.** "select operating system(운영 체제 선택)" 영역에서 박스 세트와 일치하는 Linux OS를 선택합니다.
	- **c. Utility Tools(**유틸리티 도구**)**에서 최신 버전을 선택합니다.
	- **d.** 다운로드한 후 압축을 풉니다(tar zxvf filename.tgz).

**2.** ISO 이미지를 CD-R 부팅 가능 매체로 복사합니다. 다른 Linux 워크스테이션에서는 cdrecord 유틸리티를 사용 하십시오. CD 라이터의 장치 주소를 확인합니다(cdrecord --scanbus). 기본값은 주로 2, 0, 0입니다.

```
예:
cdrecord -v -eject dev=2,0,0 CD0_golden.iso
```
#### <span id="page-25-6"></span>HP 드라이버 CD로 설치

#### <span id="page-25-2"></span>HP 드라이버 CD로 설치

- **1.** Red Hat 박스 세트 Binary CD 1에서 워크스테이션을 부팅합니다.
- **2.** 표시되는 메시지에 따라 Red Hat 박스 세트에서 Linux 운영 체제 CD를 넣습니다.
- **3.** 운영 체제 설치가 끝날 때까지 표시되는 메시지를 따릅니다.
- **4.** 재부팅 시에 X 서버가 시작되도록 구성합니다.
- **5.** 워크스테이션을 재부팅합니다.
- **6.** 표시되는 메시지에 따라 Red Hat First Boot 유틸리티로 시스템을 설정합니다
- **7.** 추가 CD를 넣으라는 메시지가 First Boot에 나타나면 워크스테이션의 CD-ROM 트레이에 HP 드라이버 CD를 넣습 니다.
- **8.** "추가 CD" 옆에 있는 설치를 클릭합니다. HP 드라이버 CD 창이 열립니다.
- **9.** 설치를 시작하려면 누르십시오**...**를 클릭합니다.
- **10.** 설치가 끝나면 왼쪽에"지금 재부팅..."과 오른쪽에 "계속 진행하고 나중에 재부팅..."의 두 가지 옵션이 주어집 니다.
- **11.** 지금 재부팅**...**을 클릭합니다.

### <span id="page-25-1"></span>4.1.2 Linux – 사용 워크스테이션 설치 및 사용자 정의

<span id="page-25-3"></span>Linux 사용 워크스테이션에는 Linux가 사전 설치되어 있지 않습니다. 이 경우에는 Linux용 HP 설치 관리자 키트가 필요하며 Red Hat 박스 세트를 구입해야 합니다. 설치 관리자 키트에는 HP 워크스테이션 하드웨어에서 작동하도록 검증된 모든 Red Hat 박스 세트 버전 설치를 완료하는데 필요한 HP CD가 들어 있습니다.

### 하드웨어 호환성 검증

<span id="page-25-5"></span>HP 워크스테이션 하드웨어에서 사용이 검증된 Linux 버전을 확인하는 방법

- **1.** [www.hp.com/support/workstation\\_manuals](www.hp.com/support/workstation_manuals)로 이동합니다.
- **2.** 사용 중인 HP 워크스테이션 모델을 선택합니다.
- **3. Linux**용 하드웨어 지원표 링크를 클릭합니다.

### Linux 운영 체제 설치

<span id="page-25-4"></span>Linux 사용 시스템에 Linux 운영 체제를 설치하는 방법

- **1.** 이전 절의 25 [페이지의](#page-24-4) "Linux 운영 체제 복구" 지침을 따릅니다.
- **2.** 이전 절의 25 [페이지의](#page-24-5) "Linux 운영 체제 시작" 지침을 따릅니다.

## <span id="page-25-0"></span>4.2 첫 부팅 후 시스템 확인

HP는 새로운 기능 향상을 구현하여 HP 워크스테이션의 기능, 성능 및 신뢰성을 향상시킬 수 있도록 끊임 없는 노력을 하고 있습니다. 사용자의 워크스테이션에서 최신의 기능을 이용할 수 있도록 하기 위해 HP는 최신의 BIOS와 드라이버 및 소프트웨어 업데이트를 정기적으로 설치할 것을 권장합니다.

첫 부팅 후

- **•** 로드된 시스템 BIOS가 최신인지 확인하십시오. 지침에 대해서는 4.2.1 절의 "BIOS [업그레이드](#page-26-1)"를 참조하십시오.
- **•** 시스템에 최신의 드라이버를 갖추고 있는지 확인하십시오. 지침에 대해서는 4.2.2 절의 "장치 [드라이버](#page-26-2) 업그레이 [드](#page-26-2)"를 참조하십시오.
- **•** 5 [페이지의](#page-4-2) "HP 리소스 찾기"를 참조하여 가용한 HP 리소스에 익숙해질 수 있도록 하십시오.

 $\widetilde{\mathbb{B}}$  **주: Linux** 사전 설치 또는 **Linux** 사용 워크스테이션 설치에 대한 추가 정보는 <u>[www.hp.com/support/linux\\_user\\_manual](www.hp.com/support/linux_user_manual)</u>에 있는 *Linux*용 *HP* 사용 설명서를 참조하십시오. HP와 Linux에 대한 자세한 내용은 <www.hp.com/linux>를 참조하십시오.

다음 사항도 고려하십시오.

- **•** <www.hp.com/subscriberchoice>에서 드라이브 알림 서비스에 가입합니다.
- **•** 지원 소프트웨어 CD 키트 서비스를 구입합니다. 주문 정보에 대해서는 4.3 절의 "[소프트웨어](#page-26-0) 지원 가입"을 참조 하십시오.

### <span id="page-26-3"></span><span id="page-26-1"></span>4.2.1 BIOS 업그레이드

첫 부팅 후에 시스템이 최신 BIOS로 작동하고 있는지 확인하는 것이 좋습니다.

시스템의 현 BIOS를 확인하는 방법

부팅 중에 화면 하단 오른쪽 끝에 F10=setup 메시지가 나타날 때까지 기다립니다. 이 메시지가 나타나면 **F10** 키를 눌러 F10 설치를 입력합니다. F10 Setup Utility가 표시되고 **File > System Information** 아래에 BIOS 버전이 나열됩니다. 이 번호를 HP 웹사이트에 있는 번호와 비교할 수 있도록 적어두십시오.

최신 BIOS를 확인하려면

- **1.** [www.hp.com/go/workstationsupport](http://www.hp.com/go/workstationsupport)로 들어갑니다.
- **2.** "I would like to(원하는 작업)" 부분에서 **download drivers and software(**드라이버 및 소프트웨어 다운로드**)**를 클릭 합니다.
- **3.** "select operating system(운영 체제 선택)" 부분에서 자신의 OS를 선택합니다.
- **4. Select a Category(**범주 선택**)** 부분에서 **BIOS** 링크를 클릭하여 최신 시스템 BIOS 버전을 확인합니다.
- **5.** "description(설명)" 영역 아래에 있는 링크를 클릭합니다.

웹사이트에 있는 BIOS가 시스템 버전과 같으면 더 이상의 작업이 필요 없습니다.

웹사이트에 있는 BIOS가 더 최신 버전이면 이 버전을 사용하여 시스템 BIOS를 교체하십시오.

- **1.** HP 웹사이트에서 해당 시스템 BIOS 옆에 있는 다운로드를 클릭합니다.
- **2.** 파일 다운로드 창에서 저장을 클릭합니다.
- **3.** 저장할 파일의 위치를 입력하고 다음을 클릭합니다.
- **4.** 소프트 팩을 저장한 tgz 형식으로 되어 있는 Linux 파일 시스템 상의 위치로 갑니다.
- **5.** 명령어 줄에서 다음과 같은 명령어로 소프트 팩의 압축을 풉니다. gunzip filename.tgz filename.tar 파일이 생깁니다.
- **6.** 명령어 줄에서 다음과 같은 명령어로 소프트 팩의 압축을 풉니다. tar -xvf filename.tar
- **7.** 디렉토리를 다음과 같이 바꿉니다. filename
- **8.** 이 디렉토리에 있는 README 파일을 검토하고 지침에 따라 Linux 워크스테이션에서 BIOS를 업그레이드합니다.

### <span id="page-26-2"></span>4.2.2 장치 드라이버 업그레이드

운영 체제 설치 후 프린터, 디스플레이 어댑터, 네트워크 어댑터와 같은 하드웨어 장치를 설치하려면 운영 체제가 해당 장치용 소프트웨어 드라이버에 액세스할 수 있어야 합니다. 장치 드라이버는 보통 주변 장치와 함께 제공되는 CD로 제공됩니다.

Linux용으로 개발한 드라이버가 없이 판매되는 주변 장치도 있습니다. 가장 최신의 드라이버를 찾으려면

- **1.** <www.hp.com/go/workstationsupport>로 들어갑니다.
- **2.** 사용 중인 HP 워크스테이션을 선택합니다.
- **3.** "I would like to(원하는 작업)" 부분에서 **download drivers and software(**드라이버 및 소프트웨어 다운로드**)** 링크를 클릭합니다.
- **4.** "select operating system(운영 체제 선택)" 영역에서 박스 세트와 일치하는 Linux OS를 선택합니다.
- **5.** 원하는 드라이버를 찾아 다운로드합니다.
	- 드라이버를 찾지 못하면 주변 장치 제조업체의 웹사이트를 방문하십시오.

### <span id="page-26-0"></span>4.3 소프트웨어 지원 가입

다음 웹사이트에서 지원 소프트웨어 관리 신청 양식으로 지원 소프트웨어 CD 키트를 구독하여 최신 지원 소프트웨어를 구할 수도 있습니다.

<http://h18007.www1.hp.com/support/files/workstations/us/purchase.html>

## <span id="page-27-0"></span>4.4 하이퍼스레딩 기술 사용

<span id="page-27-4"></span>하이퍼스레딩 기술은 하나의 프로세서에서 여러 개의 스레드를 동시에 처리하는 고성능 기술로서 Intel에서 개발했습 니다. 하이퍼스레딩 기술을 이용하면 Intel 프로세서가 실행 리소스를 더욱 효율적으로 활용하고 성능과 사용자 생산성 을 향상시킵니다. 모든 시스템 응용 프로그램에 하이퍼스레딩 기술을 적용할 수 있는 것은 아닙니다. 모든 시스템이 하이퍼스레딩 기술을 지원하지는 않습니다.

하이퍼스레딩 기술의 혜택을 얻을 수 있는지 확인하려면 이 기능을 켜고 시스템을 테스트해보십시오. 컴퓨터 설정(F10) 메뉴에서 이 기능을 켜거나 끌 수 있습니다. 컴퓨터 설정으로 들어가려면 부팅 중에 화면 하단 오른쪽 끝에 F10=setup 메시지가 나타날 때까지 기다립니다. 이 메시지가 나타나면 **F10** 키를 눌러 F10 설치를 입력합니다. 컴퓨터 설정 시 고급 **>** 장치 옵션 **>** 하이퍼스레딩을 선택한 다음 HT 기술을 사용할 것인지 여부를 선택합니다.

- 주**:** HT 기술을 지원하지 않는 워크스테이션의 경우 컴퓨터 설정 메뉴에 메뉴 항목이 없을 것입니다.
- <span id="page-27-2"></span>주**:** HT 기술을 사용하려면 Linux 시스템에 최신 시스템 BIOS 및 SMP 커널이 필요합니다(프로세서 하나가 설치된 시스템). Linux 사전 설치 또는 Linux 사용 워크스테이션의 설치에 대한 추가 정보는 [www.hp.com/support/linux\\_user\\_manual](www.hp.com/support/linuz_user_manual)에 있는 *Linux*용 *HP* 사용 설명서를 참조하십시오.
- 주**:** Intel 기반 시스템에서만 HT 기술을 이용할 수 있습니다.

HT 기술에 대한 자세한 사항은 Intel® 웹사이트[\(www.intel.com\)](www.intel.com)에서 확인할 수 있습니다.

## <span id="page-27-1"></span>4.5 워크스테이션 끄기

<span id="page-27-3"></span>워크스테이션을 올바로 끄려면 운영 체제 소프트웨어를 먼저 종료하십시오.

주의**:** 워크스테이션을 강제로 끄면 데이터가 손실될 수 있습니다.

워크스테이션을 수동으로 끄려면 전원 버튼을 4초 동안 누르고 계십시오. 그러나 수동으로 전원을 끄면 대기 상태를 거치지 않게 되어 데이터가 손실될 수 있습니다.

켜짐/꺼짐 모드에서 작동하도록 전원 버튼을 다시 구성하려면 컴퓨터 설정(F10)을 실행하십시오. 컴퓨터 설정에 관한 내용은 서비스 및 기술 참조 안내서를 참조하며 이 안내서는 *문서 및 진단* CD 링크[\(www.hp.com/support/](www.hp.com/support/workstation_manuals) [workstation\\_manuals\)](www.hp.com/support/workstation_manuals)를 통해 구할 수 있습니다.

# <span id="page-28-1"></span><span id="page-28-0"></span>5 문제 해결

## <span id="page-28-2"></span>5.1 자체 문제 해결

<span id="page-28-13"></span><span id="page-28-9"></span><span id="page-28-8"></span>이 절에서는 시스템 문제를 해결할 때 사용할 수 있는 문제 해결 표와 몇 가지 자체 도움말 도구를 제공합니다.

### <span id="page-28-3"></span>5.1.1 HP Insight Diagnostics

<span id="page-28-10"></span>HP Insight Diagnostics는 시스템 테스트를 수행할 수 있는 오프라인 진단 유틸리티입니다. 이 유틸리티를 사용하면 시스템 하드웨어를 테스트하고 시스템의 하드웨어 구성 정보를 볼 수 있습니다.

HP Insight Diagnostics 유틸리티를 사용하려면 *문서 및 진단* CD를 시스템에 넣고 재부팅하십시오. 화면 메뉴 옵션과 지시에 따라 테스트를 시작하십시오.

#### 주**:** 문서 및 진단 CD가 없으면

<www.hp.com/go/workstationsupport>에서 다운로드하십시오.

- **1.** 목록에서 자신의 HP 워크스테이션을 선택합니다.
- **2.** "I would like to(원하는 작업)" 부분에서 **download drivers and software(**드라이버 및 소프트웨어 다운로드**)**를 클릭 합니다.
- **3.** "select operating system(운영 체제 선택)" 부분에서 자신의 OS를 선택합니다.
- **4. Diagnostics(**진단**)** 링크를 클릭한 다음 해당 진단 프로그램 링크를 클릭합니다.

HP Insight Diagnostics 사용에 대한 자세한 사항은 프로그램 내에 있는 도움말 탭을 클릭하거나 [www.hp.com/support/workstation\\_manuals](www.hp.com/support/workstation_manuals)에 있는 서비스 및 기술 참조 안내서를 참조하십시오.

## <span id="page-28-4"></span>5.2 HP 문제 해결 리소스 및 도구

### <span id="page-28-5"></span>5.2.1 HP 도움말 및 지원 센터

<span id="page-28-11"></span>HP 도움말 및 지원 센터는 Windows XP 도움말과 지원 센터 도움말 기능을 향상시키는 사용자 정의된 HP 사용자 인터 페이스입니다. 이 사용자 정의 유틸리티를 사용하면 시작 **>** 도움말 및 지원 센터를 클릭하여 구성 정보와 같은 HP 워크 스테이션에 대한 특정 정보에 액세스할 수 있습니다. 또한 이 인터페이스는 HP 워크스테이션 관련 HP 웹사이트에 대한 사용자 정의 도움말 및 지원 링크를 제공합니다.

주**:** Windows XP Professional x64 Edition에서는 사용자 정의 HP 도움말 및 지원 센터를 이용할 수 없습니다.

### <span id="page-28-6"></span>5.2.2 고성능 튜닝 프레임워크

HP 고성능 튜닝 프레임워크는 HP 개인 워크스테이션이 최고의 안정성과 성능으로 작동하도록 최적화합니다.

HP 고성능 튜닝 프레임워크는 워크스테이션을 사용자의 요구조건에 최적으로 일치시키는 "사용자 정의" 구성이 가능 하도록 시스템을 안내합니다. 이러한 사용자 정의를 통해 최신 그래픽 카드와 드라이버를 이용하고 일부 메모리 제한 요소를 제거할 수 있습니다.

이 프레임워크의 확장 가능한 설계를 통해 시간이 지남에 따라 새로운 구성 기능과 어플리케이션 지원을 쉽게 통합할 수 있습니다. 이러한 새로운 기능을 원활히 제공하기 위해 새로운 버전이 나오면 프레임워크가 자체적으로 업데이트를 수행합니다.

HP 성능 튜닝 프레임워크에 대한 자세한 내용과 사용법에 대해서는 <http://www.hp.com/workstations/software/framework/index.html>을 방문하십시오.

### <span id="page-28-7"></span>5.2.3 온라인 지원

<span id="page-28-12"></span>온라인 액세스 및 지원 리소스에는 웹 기반 문제 해결 도구, 기술 지식 데이터베이스, 드라이버와 패치 다운로드, 온라 인 커뮤니티, 사전 알림 서비스 등이 포함됩니다.

다음 사이트를 참조할 수도 있습니다.

- **•** <www.hp.com> 유용한 제품 정보를 제공합니다.
- **•** [www.hp.com/support/workstation\\_manuals](www.hp.com/support/workstation_manuals) 최신 온라인 설명서를 제공합니다.
- **•** [www.hp.com/go/workstationsupport](http://www.hp.com/go/workstationsupport) 워크스테이션에 대한 기술 지원 정보를 제공합니다.
- **•** <www.hp.com/support> 전세계 기술 지원 센터 전화 번호 목록을 제공합니다. 웹사이트를 방문하여 해당 지역을 선택하고 상단 왼쪽 끝에 있는 **HP** 연락처를 클릭하면 전화 번호를 확인할 수 있습니다.

### <span id="page-29-0"></span>문제 해결

시스템 문제를 쉽게 해결하도록 HP는 비즈니스 지원 센터(BSC)를 제공합니다. BSC는 온라인 도구를 포괄적으로 선택할 수 있는 포털입니다. BSC에 액세스하려면 <www.hp.com/go/workstationsupport>를 방문하십시오. 해당 제품 링크를 클릭 하여 사용 제품을 선택합니다.

왼쪽 비즈니스 지원 센터 메뉴 창에서 문제 해결 링크를 선택합니다. 문제 해결 페이지의 유용한 문서 부분에서 해당 링크를 선택합니다.

#### <span id="page-29-7"></span><span id="page-29-1"></span>Instant Support/액티브 채팅

HP Instant Support는 데스크탑 컴퓨팅, 테이프 스토리지 및 인쇄 문제 해결을 자동화하고 가속화하는 웹 기반 지원 도구 집합입니다.

액티브 채팅을 통해 웹 상에서 HP 지원 티켓을 온라인으로 제출할 수 있습니다. 지원 티켓을 제출하면 액티브 채팅이 컴 퓨터에 관한 정보를 수집하여 온라인 지원 전문가에게 전달합니다. 정보 수집에는 컴퓨터 구성에 따라 30초까지 걸릴 수 있습니다. 지원 티켓을 제출하고 나면 케이스 ID, 해당 지역에서 지원 시간 그리고 예상되는 응답 시간이 들어 있는 확인 메시지를 받게 됩니다.

HP Instant Support 및 액티브 채팅 그리고 이들을 사용하는 방법에 대한 자세한 내용은 HP 웹사이트 ([www.hp.com/hps/hardware/hw\\_professional.html\)](http://www.hp.com/hps/hardware/hw_professional.html)를 방문하십시오.

주**:** Windows XP Professional x64 Edition에서는 이 기능을 사용할 수 없습니다.

### <span id="page-29-2"></span>고객 조언

고객 조언에서는 고객에게 시스템에 관한 중요 정보를 제공합니다. 해당 시스템에 적용할 수 있는 고객 조언을 검색하 려면 [www.hp.com](http://www.hp.com)을 방문하여 검색 도구를 사용하십시오. 최대한 효율적으로 검색하려면 유효 단어 사이에 "+" 기호를 사용하십시오. 예를 들어, xw8200에 대한 고객 조언을 검색하려면 "+xw8200 +customer +advisory"를 입력하고 **Enter** 를 누릅니다. "-"(마이너스) 기호를 사용하여 특정 단어를 제외시킬 수도 있습니다. 가입자 서비스에 등록하여 해당 시스 템과 관련된 고객 조언을 자동으로 받아볼 수도 있습니다. 가입자 서비스에 등록하는 방법은 5 [페이지의](#page-4-2) "HP 리소스 찾 [기](#page-4-2)"를 참조하십시오.

### <span id="page-29-3"></span>제품 변경 알림 서비스

제품 변경 알림 서비스(PCN)는 제품에 변경이 생길 때 고객에게 이를 알려줍니다. [www.hp.com](http://www.hp.com)을 방문하여 해당 시스 템에 관련된 PCN을 검색할 수 있습니다. 가입자 서비스에 등록하여 해당 시스템과 관련된 PCN을 자동으로 받아볼 수 도 있습니다. 가입자 서비스에 등록하는 방법은 5 [페이지의](#page-4-2) "HP 리소스 찾기"를 참조하십시오.

### <span id="page-29-9"></span><span id="page-29-4"></span>5.2.4 유용한 정보

<span id="page-29-10"></span>워크스테이션, 모니터 또는 소프트웨어와 관련하여 사소한 문제가 발생할 경우 후속 조치를 수행하기 전에 다음의 일반 제안 목록을 참조하십시오.

#### <span id="page-29-5"></span>시작할 때

- **•** 워크스테이션 및 모니터가 작동되는 전기 콘센트에 꽂혀 있는지 확인하십시오.
- **•** 시스템을 켜기 전에 시스템에서 모든 디스켓을 빼십시오.
- **•** 워크스테이션이 켜져 있고 녹색 전원 표시등이 들어와 있는지 확인하십시오.
- **•** 제조 시 설치된 운영 체제 이외의 운영 체제를 설치했다면 <www.hp.com/products/quickspecs>를 방문하여 시스템 이 지원하는 운영 체제인지를 확인하십시오.
- **•** 모니터가 켜져 있고 녹색 모니터 표시등이 들어와 있는지 확인하십시오.
- <span id="page-29-8"></span>**•** 모니터가 희미한 경우에는 모니터의 밝기 및 대비를 조정하십시오.
- **•** 워크스테이션에 여러 개의 비디오 소스와 한 대의 모니터가 설치된 경우에는 모니터를 주 VGA 어댑터로 선택한 소스 상의 모니터 커넥터에 연결해야 합니다. 시작 중에는 다른 모니터 커넥터를 사용할 수 없습니다. 모니터가 이러한 포트 중 하나에 연결되어 있으면 작동하지 않습니다. 컴퓨터 설정(F10)에서 기본 VGA 소스를 선택할 수 있습니다.

### <span id="page-29-6"></span>작동 중에

- **•** 워크스테이션 전면에 깜박이는 LED가 있는지 살펴 보십시오. 깜박이는 표시등은 문제 해결에 도움이 되는 오류 코드입니다. 진단 표시등과 가청 코드의 의미에 대한 내용은 5.4.3 절의 "진단 [표시등](#page-33-0) 및 가청 경고음 코드"를 참조하십시오.
- **•** 아무 키나 누르고 계십시오. 시스템에서 경고음이 들리면 키보드가 올바로 작동하는 것입니다.
- **•** 느슨한 연결이나 잘못된 연결이 있는지 모든 케이블 연결을 확인하십시오.
- **•** 키보드의 아무 키나 누르거나 전원 버튼을 눌러 워크스테이션을 작동 상태로 복구하십시오. 시스템이 일시 중단 모드이면 최소 4초 동안 전원 버튼을 누른 상태로 있으면서 시스템을 종료하십시오. 그런 다음 전원 버튼을 다시 눌러 시스템을 다시 시작하십시오. 시스템이 종료되지 않으면 전원 코드를 빼고 몇 초 후에 다시 꽂으십시오. 자동으로 다시 시작하지 않으면 전원 버튼을 눌러 워크스테이션을 시작하십시오.
- **•** 플러그 앤 플레이가 아닌 확장 보드 또는 기타 옵션을 설치한 후에 워크스테이션을 다시 구성하십시오. 자세한 내용은 5.4.2 절의 "[하드웨어](#page-32-0) 설치 문제"를 참조하십시오.
- **•** 필요한 모든 장치 드라이버가 설치되었는지 확인하십시오. 예를 들어, 프린터를 연결한 경우에는 프린터 드라이 버가 필요합니다.
- **•** 네트워크 상에서 작업하는 경우에는 다른 케이블로 또 다른 워크스테이션을 네트워크에 연결하십시오. 네트워크 플러그 또는 케이블에 문제가 있을 수 있습니다.
- **•** 최근에 새 하드웨어를 추가한 경우에는 하드웨어를 제거하고 워크스테이션이 올바로 작동하는지 확인하십시오.
- **•** 최근에 새 소프트웨어를 추가한 경우에는 소프트웨어를 제거하고 워크스테이션이 올바로 작동하는지 확인하십 시오.
- **•** 화면이 깜박이면 모니터를 워크스테이션의 사용할 수 있는 다른 비디오 포트에 꽂거나 제대로 작동되는 다른 모니터로 바꾸십시오.
- **•** BIOS를 업그레이드하십시오. 새로운 버전의 BIOS가 출시되어 새 기능을 통해 문제를 해결해줄 수도 있습니다.
- **•** 자세한 내용은 [www.hp.com/support/workstation\\_manuals](www.hp.com/support/workstation_manuals)의 서비스 및 기술 참조 안내서에 있는 문제 해결 단원 을 참조하십시오.

## <span id="page-30-0"></span>5.3 POST(Power-On Self Test) 오류 메시지

POST는 일련의 진단 테스트로서 시스템 가동 시 자동으로 실행됩니다. POST에서 문제가 발생하면 운영 체제 부팅 전에 가청 메시지나 시각 메시지 또는 둘 모두가 나타납니다. POST는 다음과 같은 항목을 점검하여 워크스테이션 시스템이 제대로 작동하는지 확인합니다.

- **•** 키보드
- **•** 메모리 모듈
- **•** 디스켓 드라이브
- **•** 모든 SATA 및 SCSI 일괄 저장 장치
- **•** 프로세서
- **•** 컨트롤러

[www.hp.com/support/workstation\\_manuals](www.hp.com/support/workstation_manuals)에 있는 *서비스 및 기술 참조 안내서*에서 POST 오류 메시지에 대한 추가 정보를 찾아볼 수 있습니다.

## <span id="page-30-1"></span>5.4 기본 문제 해결

<span id="page-30-3"></span>이 절에서는 초기 설치 프로세스 중에 발생할 수 있는 문제에 대해 설명합니다. 문제 해결에 대한 추가 [www.hp.com/](www.hp.com/support/workstation_manuals) [support/workstation\\_manuals](www.hp.com/support/workstation_manuals)에 있는 서비스 및 기술 참조 안내서에서 확인할 수 있습니다.

### <span id="page-30-4"></span><span id="page-30-2"></span>5.4.1 일반 문제

이 절에 설명된 일반 문제는 쉽게 해결할 수 있을 것입니다. 문제가 지속되고 사용자 스스로 해결할 수 없거나 문제 해결 작업을 수행하기가 쉽지 않으면 HP 고객 지원 센터에 문의하거나 공인 대리점 또는 판매점에 문의할 수 있습니다. 해당 지역의 지원 센터의 전화 번호 목록에 대해서는 [www.hp.com/suppor](www.hp.com/support)t를 방문하여 해당 지역을 선택한 다음 상단 왼쪽 끝에 있는 **HP** 연락처를 클릭하여 확인할 수 있습니다.

#### 표 **5-1** 일반 설치 문제

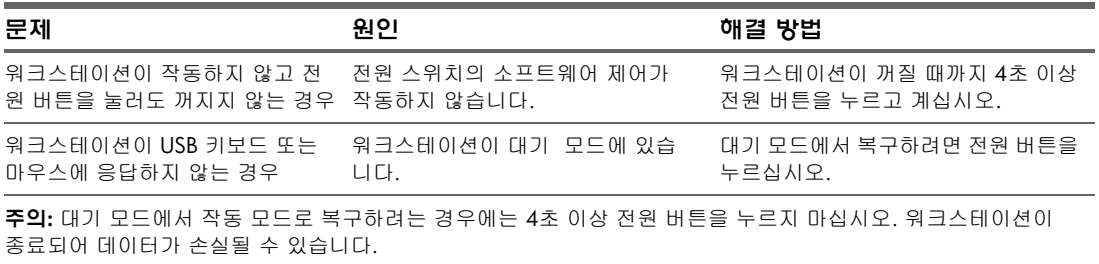

#### 표 **5-1** 일반 설치 문제

<span id="page-31-0"></span>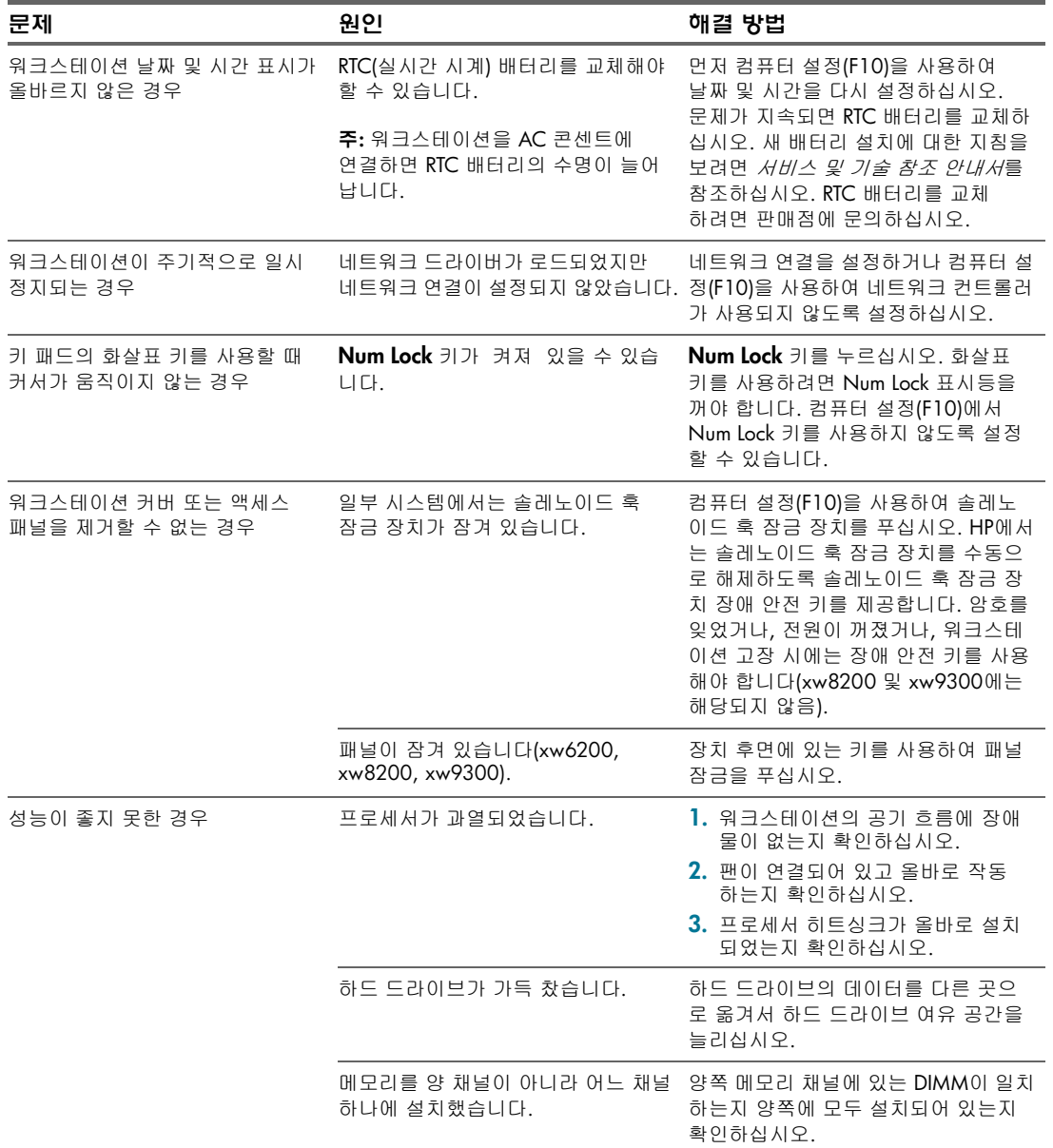

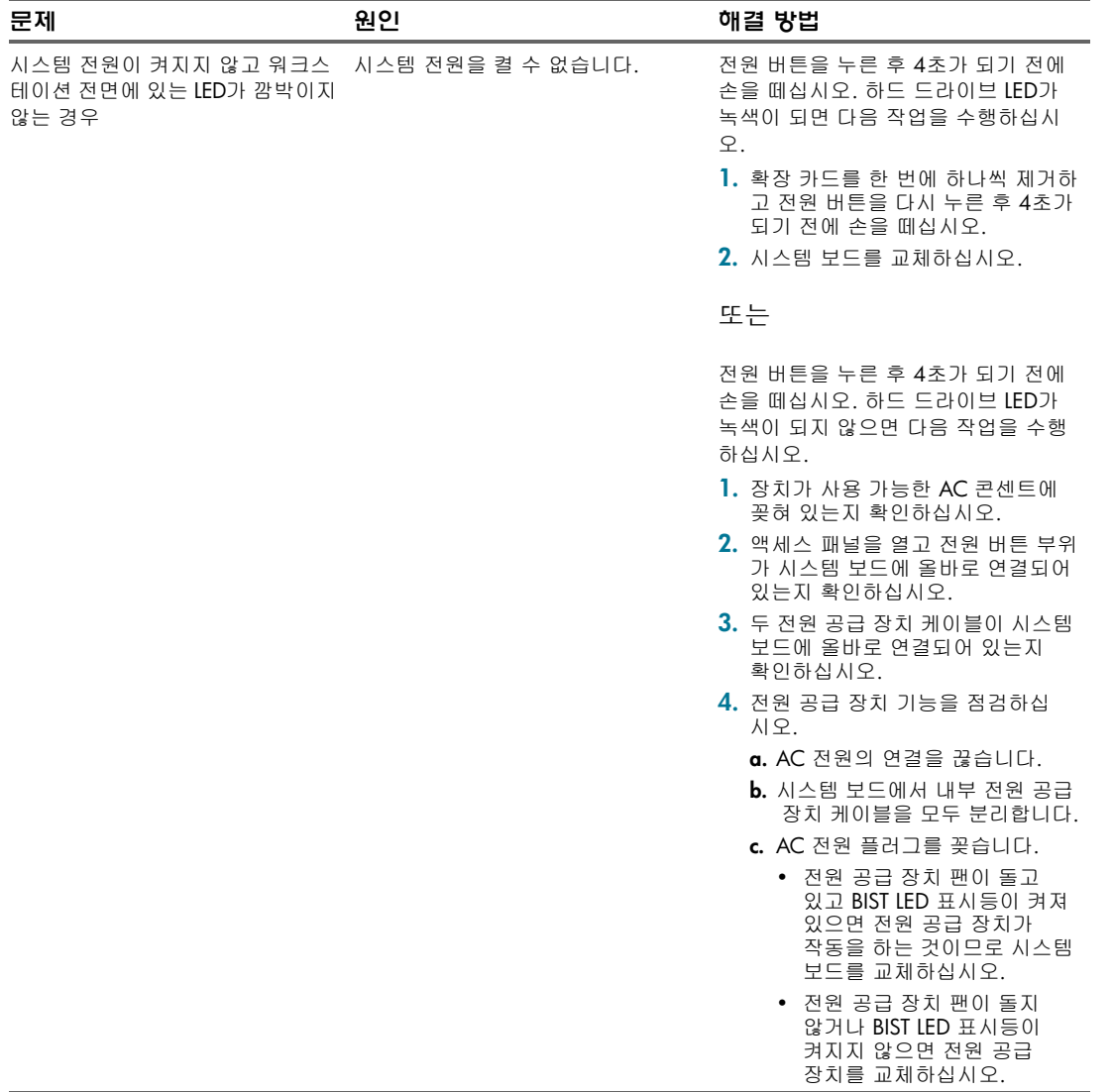

### <span id="page-32-1"></span><span id="page-32-0"></span>5.4.2 하드웨어 설치 문제

광 드라이브와 같은 하드웨어를 추가하거나 제거하는 경우에는 워크스테이션을 다시 구성해야 합니다. 플러그 앤 플레이 장치를 설치하는 경우 일부 운영 체제에서는 장치를 자동으로 인식하여 워크스테이션을 구성합니다. 플러그 앤 플레이가 아닌 장치를 설치하는 경우에는 새 하드웨어를 설치한 후 워크스테이션을 다시 구성해야 합니다.

표 **5-2** 하드웨어 설치 문제

| 문제       | 가능한 원인                                                                           | 권장 해결 방법                                                                            |
|----------|----------------------------------------------------------------------------------|-------------------------------------------------------------------------------------|
| 되지 않는 경우 | 새 장치가 시스템의 일부로 인식 장치가 장착되지 않았거나 올바로<br>연결되지 않았습니다.                               | 장치가 올바로 단단히 연결되어 있으며 커넥터<br>핀이 구부러져 있지 않은지 확인하십시오.                                  |
|          | 전원 케이블이 꽂혀 있지 않습니다.                                                              | 새 외부 장치의 케이블이 느슨하거나 '장치가 올바로 단단히 연결되어 있으며 케이블'<br>또는 커넥터 핀이 구부러져 있지 않은지 확인<br>하십시오. |
|          | 새 외부 장치의 전원 스위치가 켜져<br>있지 않습니다.                                                  | 워크스테이션을 끄고 외부 장치를 켠 다음 워크<br>스테이션을 켜서 워크스테이션 시스템과 장치<br>를 통합하십시오.                   |
|          | 이를 수락하지 않았습니다.                                                                   | 시스템에서 구성 변경을 제안했을 때_워크스테이션을 다시 부팅한 다음 화면 지시에<br>따라 변경을 수락하십시오.                      |
|          | 기본 구성이 다른 장치와 충돌하는<br>경우 플러그 앤 플레이 보드를 추가<br>했을 때 이 보드가 자동으로 구성되<br>지 않을 수 있습니다. | 컴퓨터 설정(F10)을 사용하여 다시 구성하거나<br>장치를 사용되지 않도록 설정하여 리소스 충돌<br>문제를 해결하십시오.               |

문제 해결

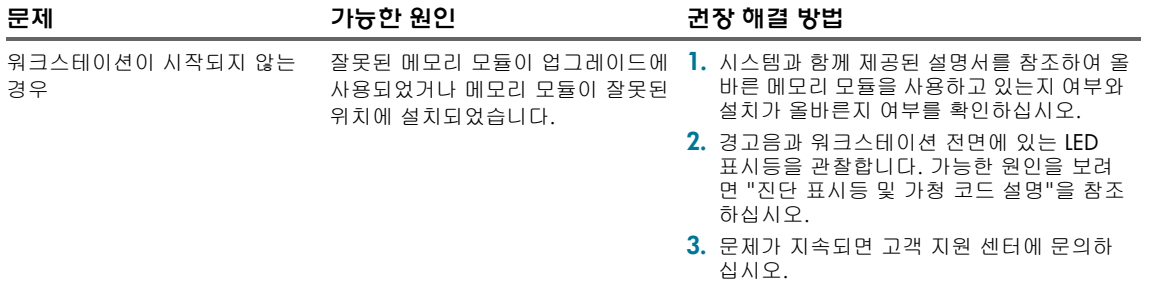

## <span id="page-33-3"></span><span id="page-33-2"></span><span id="page-33-1"></span><span id="page-33-0"></span>5.4.3 진단 표시등 및 가청 경고음 코드

이 절에서는 전면 패널 표시등(LED) 오류 및 작동 코드와 POST(Power-On-Self-Test) 이전 또는 도중에 발생할 수 있는 가청 코드를 설명합니다.

표 **5-3** 진단 표시등 및 가청 경고음 코드

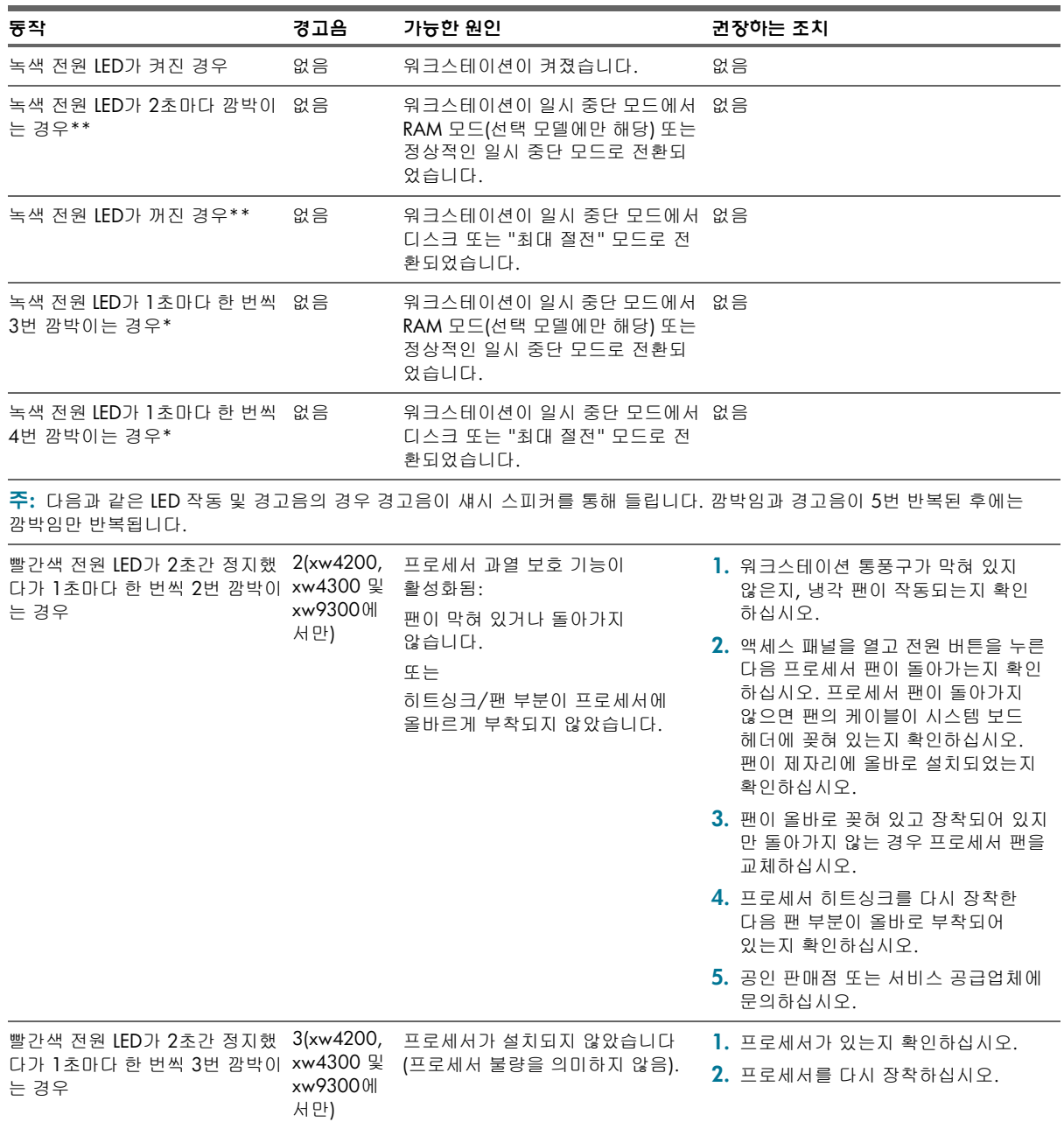

표 **5-3** 진단 표시등 및 가청 경고음 코드(계속)

| 동작                                                                              | 경고음 | 가능한 원인                                               | 권장이는 조치                                                                                                    |
|---------------------------------------------------------------------------------|-----|------------------------------------------------------|----------------------------------------------------------------------------------------------------|
| 빨간색 전원 LED가 2초간<br>정지했다가 1초마다 한 번씩<br>4번 깜박이는 경우(xw4200,<br>xw4300 및 xw9300에서만) | 4   | 전원 장애<br>(전원 공급 장치가 과부하 상태임)                         | 1. 액세스 패널을 열고 4선(xw4200)<br>또는 8핀/선(xw6200, xw8200 및<br>xw9300) 전원 공급 케이블이 시스템<br>보드의 커넥터에 잘 연결되어 있는지<br>확인합니다.                                                                                                    |
|                                                                                 |     |                                                      | 2. 부착된 모든 장치(하드, 디스켓 또는<br>광 드라이브 및 확장 카드 등)를 제거<br>하여 문제의 원인이 되는 장치를 찾아<br>내십시오. 시스템 전원을 켜십시오.<br>시스템에서 POST 절차가 시작되면<br>전원을 끄고 한 번에 하나씩 장치를<br>교체하면서 장애가 발생할 때까지 이<br>절차를 반복합니다. 장애의 원인이<br>되는 장치를 교체하십시오. 한 번에<br>하나씩 장치를 추가하면서 모든 장치<br>가 올바로 작동하는지 확인하십시오. |
|                                                                                 |     |                                                      | 3. 전원 공급 장치 기능을 점검하십시오.                                                                                                    |
|                                                                                 |     |                                                      | a. AC 전원의 연결을 끊습니다.<br>b. 시스템 보드에서 내부 전원 공급                                                                                                    |
|                                                                                 |     |                                                      | 장치 케이블을 모두 분리합니다.                                                                                                    |
|                                                                                 |     |                                                      | c. AC 전원 플러그를 꽂습니다.                                                                                                    |
|                                                                                 |     |                                                      | • 전원 공급 장치 팬이 돌고 있고<br>BIST LED 표시등이 켜져 있으면<br>전원 공급 장치가 작동을 하는<br>것이므로 시스템 보드를 교체하<br>십시오.                                                                                                    |
|                                                                                 |     |                                                      | ∙ 전원 공급 장치 팬이 돌지 않거<br>나 BIST LED 표시등이 켜지지<br>않으면 전원 공급 장치를 교체하<br>십시오.                                                                                                    |
| 빨간색 전원 LED가 2초간 정지했 5<br>다가 1초마다 한 번씩 5번 깜박이<br>는 경우                            |     | 사전 비디오 메모리 오류입니다.                                    | 1. DIMM을 다시 장착합니다.                                                                                                    |
|                                                                                 |     |                                                      | 2. 한 번에 하나씩 DIMM을 교체하여<br>결함이 있는 모듈을 찾아내어 제거하<br>십시오.                                                                                                    |
|                                                                                 |     |                                                      | <b>3.</b> 타 업체 메모리를 HP 메모리로 교체하<br>십시오.                                                                                                    |
|                                                                                 |     |                                                      | 4. 시스템 보드를 교체하십시오.                                                                                                    |
| 빨간색 전원 LED가 2초간 정지했 6<br>다가 1초마다 한 번씩 6번 깜박이<br>는 경우                            |     | 사전 비디오 그래픽 오류입니다.                                    | 1. 그래픽 카드를 다시 장착하십시오.                                                                                                    |
|                                                                                 |     |                                                      | 2. 그래픽 카드를 교체하십시오.                                                                                                    |
|                                                                                 |     |                                                      | 3. 시스템 보드를 교체하십시오.                                                                                                    |
| 빨간색 전원 LED가 2초간 정지했 7<br>다가 1초마다 한 번씩 7번 깜박이<br>는 경우                            |     | 시스템 보드 장애(ROM에서 비디오 _ 시스템 보드를 교체하십시오.<br>이전에 장애 감지). |                                                                                                    |
| 빨간색 전원 LED가 2초간 정지했 8<br>다가 1초마다 한 번씩 8번 깜박이<br>는 경우                            |     | 체크섬 불량에 따른 잘못된 ROM<br>입니다.                           | 1. ROMPaq 디스켓을 사용하여 ROM을<br>업그레이드합니다. 다음 웹사이트에<br>있는 <i>서비스 및 기술 참조</i> 안내서의<br>"ROM 업그레이드"부분을 참조하십<br>시오(www.hp.com/support/<br>workstation manuals). ROMPaqe<br>소프트웨어 지원 파일 모음으로 이를<br>통해 ROM을 업그레이드할 수 있습<br>니다.<br>2. 시스템 보드를 교체하십시오.                       |
|                                                                                 |     |                                                      |                                                                                                    |
| 빨간색 전원 LED가 2초간 정지<br>했다가 1초마다 한 번씩 9번<br>깜박이는 경우                               | 9   | 시스템 전원은 켜졌지만 부팅되지<br>않습니다.                           | 1. 시스템 보드를 교체하십시오.<br>2. 프로세서를 교체하십시오.                                                                                                    |

<span id="page-34-0"></span>문제 해결

표 **5-3** 진단 표시등 및 가청 경고음 코드(계속)

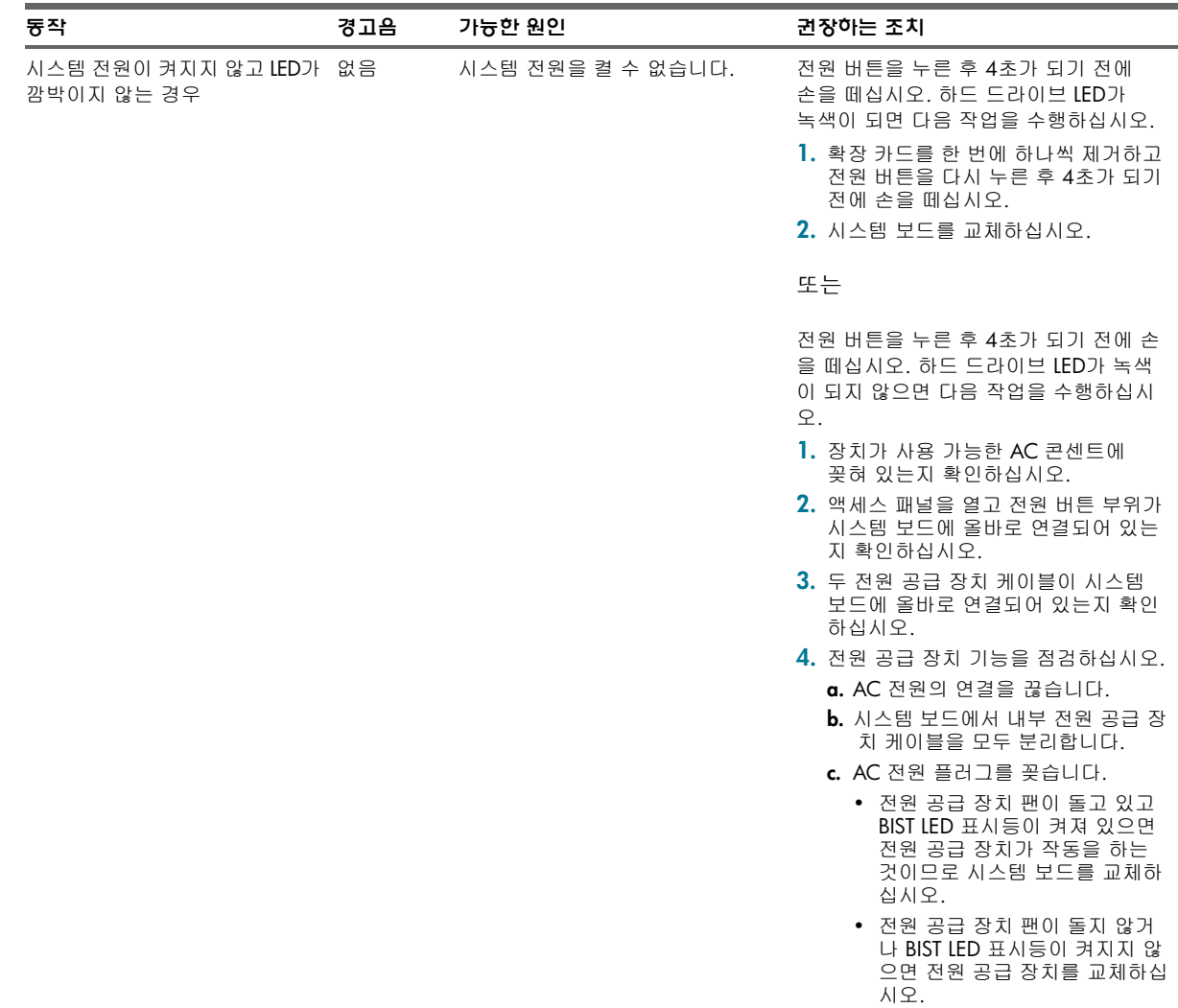

## <span id="page-35-0"></span>5.5 기술 지원 전화 요청

<span id="page-35-3"></span><span id="page-35-2"></span><span id="page-35-1"></span>기술 지원이 필요한 문제는 언제라도 발생할 수 있습니다. 자체 문제 해결 도구를 사용했지만 문제를 해결할 수 없는 경 우 다음 사항을 기록해 두면 문제 해결을 위해 기술 지원을 요청할 때 도움이 되는 필수 정보를 쉽게 찾을 수 있습니다.

- **•** 전화 지원을 요청할 때는 워크스테이션 앞에 있어야 합니다.
- **•** 전화를 걸기 전에 워크스테이션 일련 번호, 제품 번호, 모델 이름 및 모델 번호를 적은 후 지원 센터 직원에게 알려 줄 수 있도록 가지고 계십시오.
- **•** 해당되는 오류 메시지를 기록하십시오.
- **•** 추가 옵션을 기록하십시오.
- **•** 운영 체제를 기록하십시오.
- **•** 타 업체 하드웨어 또는 소프트웨어를 기록하십시오.
- **•** 워크스테이션 전면에 깜박이는 LED가 있으면 기록하십시오.
- **•** 문제가 발생했을 때 사용하던 응용 프로그램을 기록하십시오.
- **•** 서비스 기술자와 문제를 해결하는 데 소요되는 시간을 비워 두십시오.

주**:** 서비스 또는 지원 요청 전화를 걸 경우 지원 센터에서 워크스테이션의 제품 번호(예: P8814A)를 물을 수도 있습 니다. 워크스테이션에 제품 번호가 있는 경우 워크스테이션의 10자리 또는 12자리 일련 번호 옆에 있습니다.

주**:** 워크스테이션 일련 번호 레이블의 위치에 대해서는 2.6 절의 "일련 번호 및 COA [레이블](#page-16-0) 위치"를 참조하십시오. 일반적으로 일련 번호 및 제품 번호 레이블은 워크스테이션 후면에 있습니다.

전세계 기술 지원 센터의 전화 번호 목록에 대해서는 [www.hp.com/support](www.hp.com/ support)를 방문하여 해당 지역을 선택한 다음 상단 왼쪽 끝에 있는 **HP** 연락처를 클릭하십시오.

# <span id="page-36-1"></span><span id="page-36-0"></span>A 기능 및 부속품

## A.1 보안 기능

<span id="page-36-2"></span>워크스테이션에서 사용할 수 있는 보안 기능은 다음과 같습니다.

- <span id="page-36-12"></span><span id="page-36-6"></span>**•** 솔레노이드 후드 잠금 장치 — 이는 선택 사양인 소프트웨어 제어 방식의 덮개 잠금으로 설정 비밀번호로 통제 하며 무단 액세스로부터 내부 구성 요소를 지킵니다.
- <span id="page-36-11"></span><span id="page-36-9"></span><span id="page-36-8"></span><span id="page-36-7"></span>주**:** xw8200 또는 xw9300에서는 이 기능을 사용할 수 없습니다.
	- **•** 케이블 잠금 설비 워크스테이션에는 옵션 케이블 잠금을 위한 케이블 잠금 슬롯이 장착되어 있습니다. 책상과 같이 고정되거나 무거운 물체에 장치를 묶어둘 수 있습니다.
	- **•** 잠금 고리 워크스테이션에는 자물쇠로 액세스 패널을 시스템 섀시에 묶어둘 때 사용하는 표준 잠금 고리가 있습니다. 이 고리는 장치를 고정 물체나 무거운 물체에 고정하는 데에도 사용합니다.
	- **•** 액세스 패널 잠금 장치 일부 워크스테이션에서는 액세스 패널에 키 잠금 장치가 있어서 시스템의 내부 액세스 를 막아줍니다. 키 잠금 장치용 키는 워크스테이션 뒤쪽에 있습니다.
	- **•** 범용 섀시 걸쇠 잠금 장치 모든 워크스테이션은 옵션으로 맞춤식 설계된 이 일체형 잠금 장치를 지원하여 모니 터, 키보드, 마우스, 스피커 케이블을 보호하면서 내부 구성요소를 보호합니다. 이 고리는 장치를 고정 물체나 무거 운 물체에 고정하는 데에도 사용합니다.
	- **•** 후면 포트 제어 커버 xw4200 및 xw4300은 시스템의 주 I/O 후면 패널에 연결된 I/O 케이블을 제거하지 못 하도록 보호하는 이 옵션을 지원합니다.

<span id="page-36-5"></span><span id="page-36-4"></span>이러한 기능에 대한 자세한 내용은 본 안내서 앞부분의 후면 패널 그림을 참고하거나 *문서 및 진단* CD에 있는 *서비스 및* 기술 참조 안내서 웹 링크[\(www.hp.com/support/workstation\\_manuals\)](www.hp.com/support/workstation_manuals)에서 확인할 수 있습니다.

## A.2 섀시 개조 기능

<span id="page-36-3"></span>HP xw4200 워크스테이션 및 HP xw4300 워크스테이션은 개조형 멀티타워(CMT) 시스템입니다. 이 시스템은 미니타워 형에서 데스크탑형으로 (또는 데스크탑에서 미니타워로) 외형을 재구성할 수 있습니다. 시스템을 개조하는 것에 대한 정보 및 절차에 대해서는 *문서 및 진단* CD에 있는 *서비스 및 기술 참조 안내서* 웹 링크를 참조하거나 [www.hp.com/support/workstation\\_manuals](www.hp.com/support/workstation_manuals)에서 확인할 수 있습니다.

## A.3 부속품

<span id="page-36-10"></span>HP xw 시리즈 워크스테이션은 다양한 HP 부속품으로 성능을 높일 수 있습니다. 이러한 옵션 중 일부는 다음과 같습니다.

- **•** 그래픽 카드
- **•** 메모리
- **•** 디스켓 드라이브
- **•** 광 드라이브
- **•** 하드 드라이브
- **•** 프로세서
- **•** 오디오 카드

[www.hp.com/workstations/pws/](www.hp.com/workstations/pws)를 방문하거나 **옵션 및 부속품**을 클릭합니다. 그러면 HP가 테스트하고 제3의 공급업체 가 공급한 항목과 함께 HP가 공급하는 항목이 표시됩니다. 구성 요소 설치 및 제거 지침에 대해서는 *문서 및 진단* CD에 있는 서비스 *및 기술 참조 안내서* 웹 링크를 참조하거나 [www.hp.com/support/workstation\\_manuals](www.hp.com/support/workstation_manuals)에서 확인할 수 있습 니다.

# <span id="page-38-0"></span>색인

#### B

BIOS Windows에서 BIOS 업그레이드 [20,](#page-19-2) [27](#page-26-3) BIST [12](#page-11-0), [13,](#page-12-0) [14,](#page-13-0) [15,](#page-14-0) [33](#page-32-1), [35](#page-34-0), [36](#page-35-2)  $\overline{C}$ 

CD-ROM 드라이브 광 [드라이브](#page-8-0) 참조 광 [드라이브](#page-10-0) 참조 COA 레이블 위치 [17](#page-16-1)

#### D

DVD-ROM 드라이브 광 [드라이브](#page-8-1) 참조 광 [드라이브](#page-10-1) 참조

### E

Energy Star [22](#page-21-3)

#### H

HP Cool 도구 [21](#page-20-5) HP Insight Diagnostics [29](#page-28-10) HP 도움말 및 지원 센터 [29](#page-28-11) I IEEE-1394 커넥터 위치 [9,](#page-8-2) [10](#page-9-0), [11](#page-10-2), [14,](#page-13-1) [15](#page-14-1) L

LED 정의 [34](#page-33-2) Linux 운영 체제 복구 [26](#page-25-2) 사용 [26](#page-25-3) 사전 설치 [25](#page-24-6) 설치 [26](#page-25-4) 시작 [25](#page-24-7) 최신 드라이버 [25](#page-24-8) 추가 정보 [25](#page-24-9) 하드웨어 호환성 [26](#page-25-5) 하이퍼스레딩 [28](#page-27-2)

### U

USB 포트 전면 패널 위치 [9](#page-8-3), [10,](#page-9-1) [11](#page-10-3) 후면 패널 위치 [12](#page-11-1), [13,](#page-12-1) [14](#page-13-2), [15](#page-14-2)

#### W

Windows 운영 체제 BIOS [20](#page-19-3) HP Cool 도구 [21](#page-20-5) 드라이버 [21](#page-20-6) 모니터 [21](#page-20-7) 복구 [19](#page-18-5) 시작 [19](#page-18-6)

첫 부팅 [20](#page-19-3) 추가 정보 [19](#page-18-7) ㄱ 가청 코드 [34](#page-33-3) 경고음 코드 [34](#page-33-2) 광 드라이브 배출 버튼 [9](#page-8-4), [10,](#page-9-2) [11](#page-10-4) 사용 표시등 [9,](#page-8-5) [10,](#page-9-3) [11](#page-10-5) 위치 [9](#page-8-6), [10,](#page-9-4) [11](#page-10-6) 규제 정보 5 그래픽 어댑터 위치[12](#page-11-2)[,](#page-4-3) [13,](#page-12-2)[14](#page-13-3)[,](#page-4-3) [15](#page-14-3) 기능 보안 [37](#page-36-2) 섀시 개조 [37](#page-36-3) 기술 지원 [36](#page-35-3)

### ㄴ

지원 [21](#page-20-8)

네트워크 커넥터 위치 [12](#page-11-3), [13,](#page-12-3) [14,](#page-13-4) [15](#page-14-4) ㄷ 디스켓 드라이브 배출 버튼 [9](#page-8-7) 사용 표시등 [9](#page-8-8) 위치 [9](#page-8-9), [10](#page-9-5)

#### ㄹ

라인 입력 커넥터 위치 [12](#page-11-4), [13,](#page-12-4) [14](#page-13-5), [15](#page-14-5) 라인 출력 커넥터 위치 [12](#page-11-5), [13,](#page-12-5) [14](#page-13-6), [15](#page-14-6)

### $\Box$

마우스 연결 7 커넥터 위치[12](#page-11-6)[,](#page-6-2) [13,](#page-12-6)[14](#page-13-7)[,](#page-6-2) [15](#page-14-7) 특수 기능 17 마이크 커넥터 위치[9](#page-8-10)[,](#page-16-2) [10](#page-9-6)[,](#page-16-2) [11,](#page-10-7)[12](#page-11-7)[,](#page-16-2)  [13,](#page-12-7) [14,](#page-13-8) [15](#page-14-8) 모니터 Windows [21](#page-20-7) 디스플레이 사용자 정의 [21](#page-20-9) 문제 해결 [30](#page-29-8) 문제 해결 HP Insight Diagnostics [29](#page-28-10) HP 도움말 및 지원 센터 [29](#page-28-11) 가청 코드 [34](#page-33-2) 기본 [31](#page-30-3) 온라인 지원 [29](#page-28-12) 유용한 정보 [30](#page-29-9) 일반 문제 [31](#page-30-4) 자체 [29](#page-28-13)

### ㅂ

배터리 [32](#page-31-0)

범용 섀시 걸쇠 설명 [37](#page-36-4) 홈 위치 [12](#page-11-8), [13,](#page-12-8) [14](#page-13-9) 병렬 커넥터 위치 [12,](#page-11-9) [13](#page-12-9), [14](#page-13-10) 보안 기능 범용 섀시 걸쇠 잠금 장치 [37](#page-36-5) 솔레노이드 후드 잠금 장치 [37](#page-36-6) 액세스 패널 잠금 장치 [37](#page-36-7) 잠금 고리 [37](#page-36-8) 케이블 잠금 [37](#page-36-9) 부속품 [37](#page-36-10) 부품 [5](#page-4-4) ㅅ 소프트웨어 복구 Linux [26](#page-25-6) Windows [19](#page-18-8)  $\mathbf{o}$ 액세스 패널 키 [13](#page-12-10), [14,](#page-13-11) [15](#page-14-9) 운영 체제 Linux [25](#page-24-6) 워크스테이션 끄기 [23,](#page-22-2) [28](#page-27-3) 유용한 정보 [30](#page-29-10) 일련 번호 위치 [17](#page-16-3) ㅈ 잠금 고리 설명 [37](#page-36-11) 위치 [12](#page-11-10) 장치 드라이버 Linux [25](#page-24-10) 전원 버튼 [9,](#page-8-11) [10](#page-9-7), [11](#page-10-8) 표시등 [9](#page-8-12), [10,](#page-9-8) [11](#page-10-9) 전원 코드 위치 [12,](#page-11-11) [13](#page-12-11), [14](#page-13-12), [15](#page-14-10) 접근성 [22](#page-21-4) 제품 게시판 [5](#page-4-5) 지원 21 직렬 커넥터 위치[12](#page-11-12)[,](#page-20-8) [13](#page-12-12)[,](#page-20-8) [14](#page-13-13)[,](#page-20-8) [15](#page-14-11) 진단 표시등 [34](#page-33-2) ㅋ

케이블 잠금 설명 [37](#page-36-12) 슬롯 위치 [12,](#page-11-13) [13](#page-12-13), [14](#page-13-14), [15](#page-14-12) 키보드 연결 7 커넥터 위치[12,](#page-11-14)[13](#page-12-14)[,](#page-6-3) [14,](#page-13-15)[15](#page-14-13)

## 색인

#### $\mathbf{H}$

프린터, 연결 [7](#page-6-4)

#### ㅎ

하드 드라이브 사용 표시등 [9](#page-8-13), [10](#page-9-9), [11](#page-10-10) 하드웨어 설치 7 하이퍼스레딩 기술[22](#page-21-5)[,](#page-6-5) [28](#page-27-4) 헤드폰 잭 위치 [9](#page-8-14), [10,](#page-9-10) [11](#page-10-11)